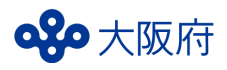

# **無料検査事業 新型コロナ検査実施事業者申請 (代表登録) 入力マニュアル** 令和4年6月1日版

# 感染症対策企画課 感染症・検査グループ

# **目次**

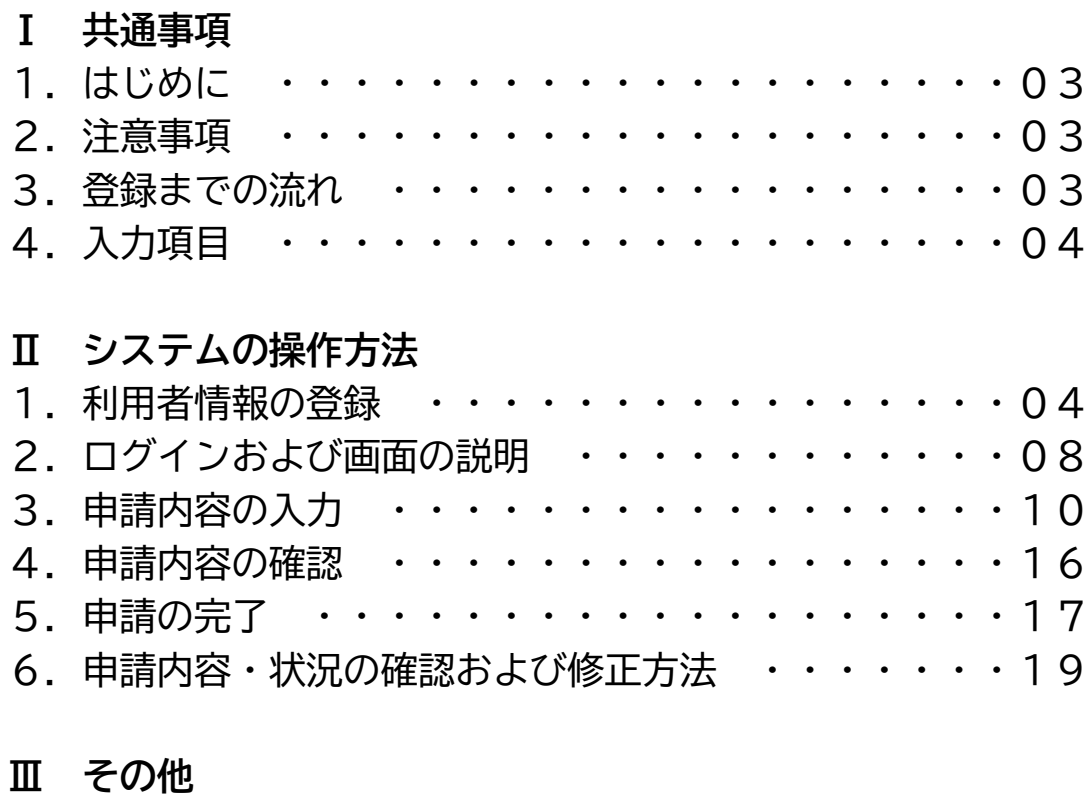

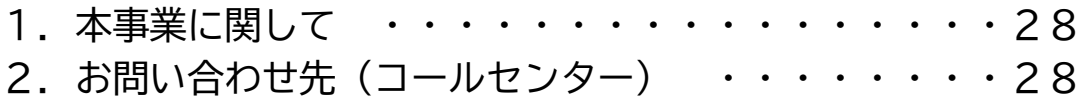

### **Ⅰ 入力要領**

**Ⅰ-1.はじめに**

本申請手続きは、無料検査の拠点となる新型コロナ検査実施事業者の登録(代表登録) 申請フォームです。

#### **Ⅰ-2.注意事項**

わ報告を実施いただく前に、下記について必ずご確認ください。

- ★ 申請にあたっては、必ず事前に「大阪府新型コロナウイルス感染症無料検査事業実施要領」を ご確認ください。
- ★ 本申請にて登録される検査実施登録事業者と無料検査を実施する事業所は同一法人(個人 事業者の場合も同一)に限ります。
- ★ 事業所の登録は本申請後、「実施計画書の申請(事業所登録)」より申請してください。
- ★ 申請いただいた内容に明らかな不備があった場合は、こちらで内容を修正させていただく 可能性がございます。あらかじめご了承ください。

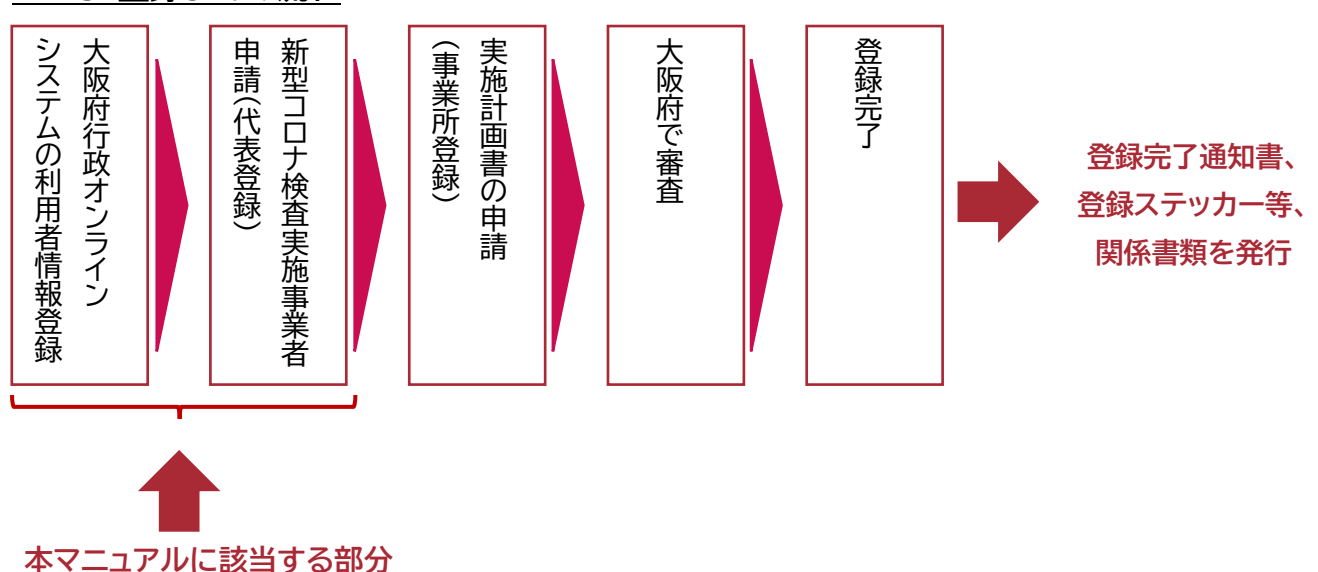

**Ⅰ-3.登録までの流れ**

#### **Ⅰ-4.報告項目**

【項目一覧】

- 〇 事業区分
- 〇 法人種別コード(法人の場合のみ)
- 〇 企業規模区分(法人の場合のみ)
- 〇 法人名(個人の場合は事業所名)、法人種別位置
- 〇 法人所在地(個人の場合は事業所所在地)
- 〇 電話番号
- 〇 代表者名
- 〇 代表者役職
- 〇 連絡窓口となる担当者 (担当者が代表者と異なる場合は、担当部署と担当者名と担当者の電話番号も記載)
- 〇 メールアドレス
- 〇 金融機関名
- 〇 預金種別
- 〇 口座番号
- 〇 口座名義
- 〇 共同事業者の有無
	- (有の場合は、共同事業者の数も記載)
- 〇 登録する事業所数
- 登録する事業所の種別

## **Ⅱ システムの操作方法**

#### **Ⅱ-1.利用者情報の登録**

**★本登録申請は、「大阪府行政オンラインシステム」内で行うため、初めて利用する場合 は、あらかじめ利用者情報の登録が必要です。**

**※ すでに利用者情報を登録済みの方はⅡ-2へ**

**① 下記 URL にアクセスします。**

#### **【URL】**

**[https://lgpos.task](https://lgpos.task-asp.net/cu/270008/ea/residents/portal/home)[asp.net/cu/270008/ea/residents/p](https://lgpos.task-asp.net/cu/270008/ea/residents/portal/home) [ortal/home](https://lgpos.task-asp.net/cu/270008/ea/residents/portal/home)**

**【QR コード】**

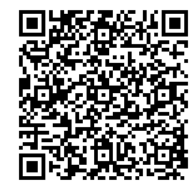

**② 画面右上の「新規登録」を開いてください。**

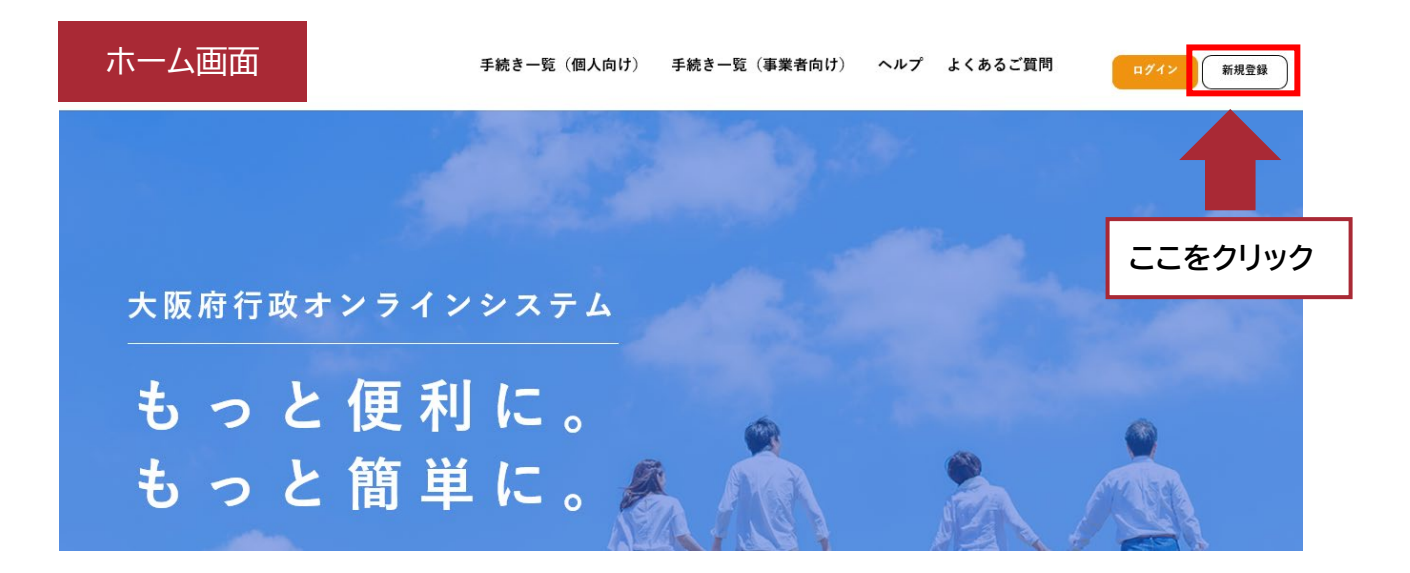

**③ 画面を一番下にスクロールし、「事業者として登録する」を開いてください。 ※「個人として登録する」を選んだ場合、本登録申請は行えませんのでご注意 ください。**

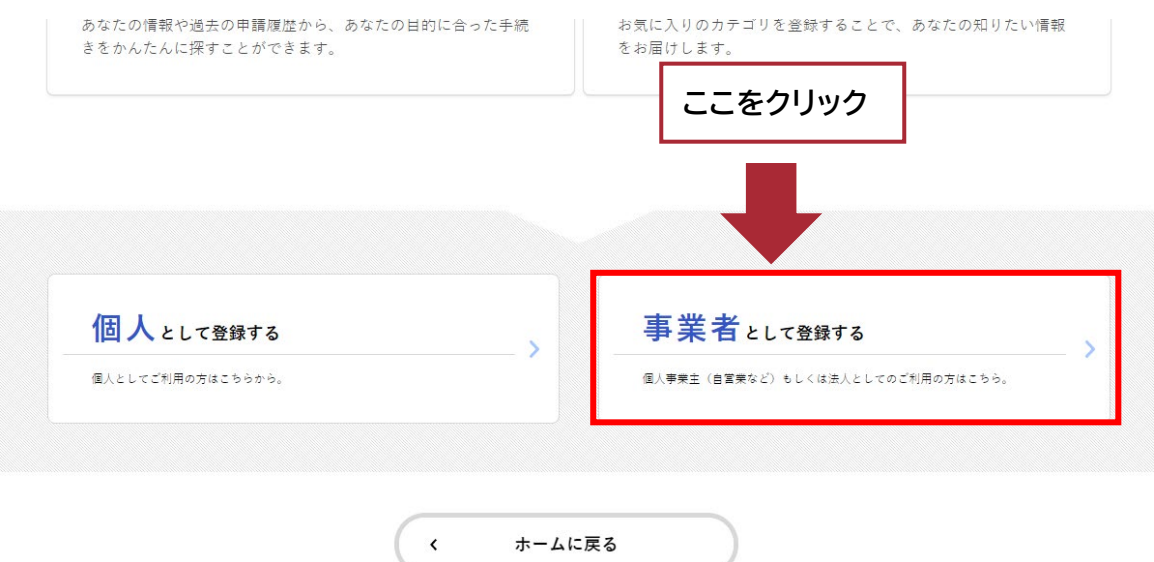

**④ 「利用規約に同意します」をチェックし、利用者の登録を開始してください。**

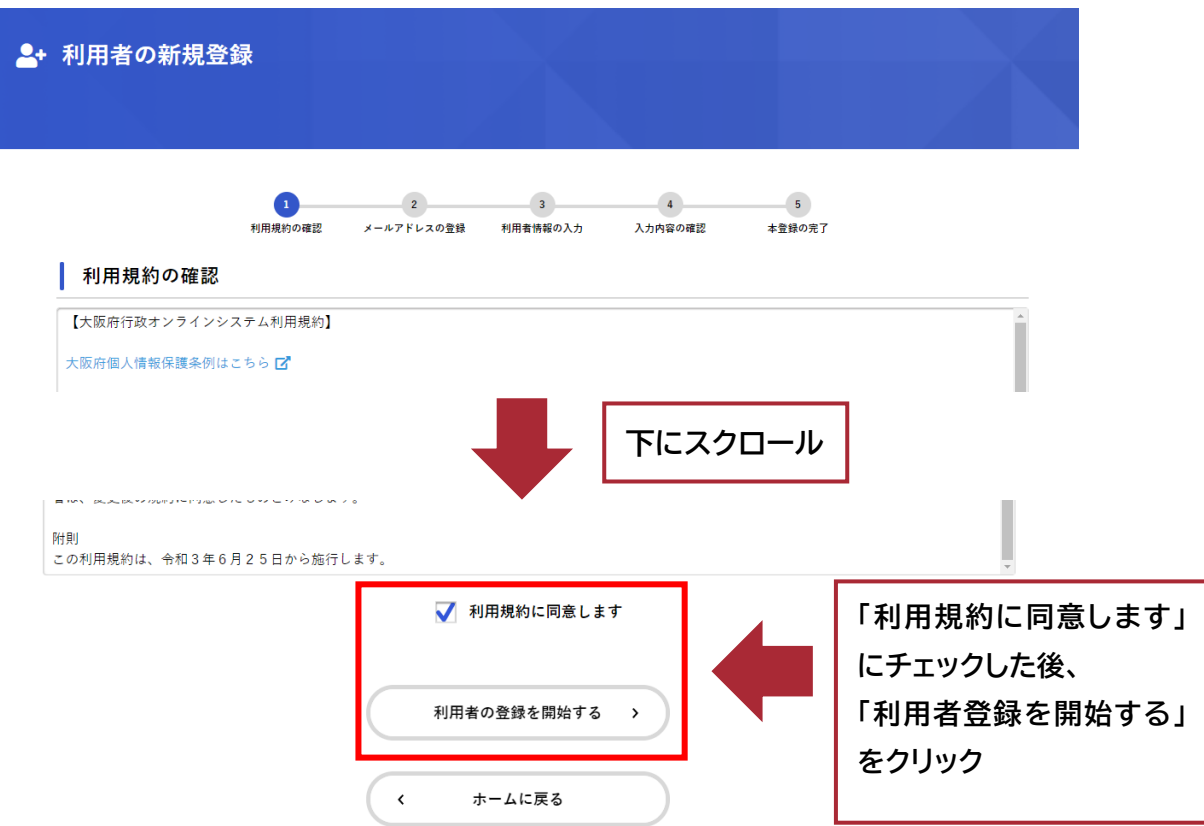

**⑤ メールアドレスを入力してください。 ※ここで登録するメールアドレスあてに、今後申請に関するメールが届きます。**

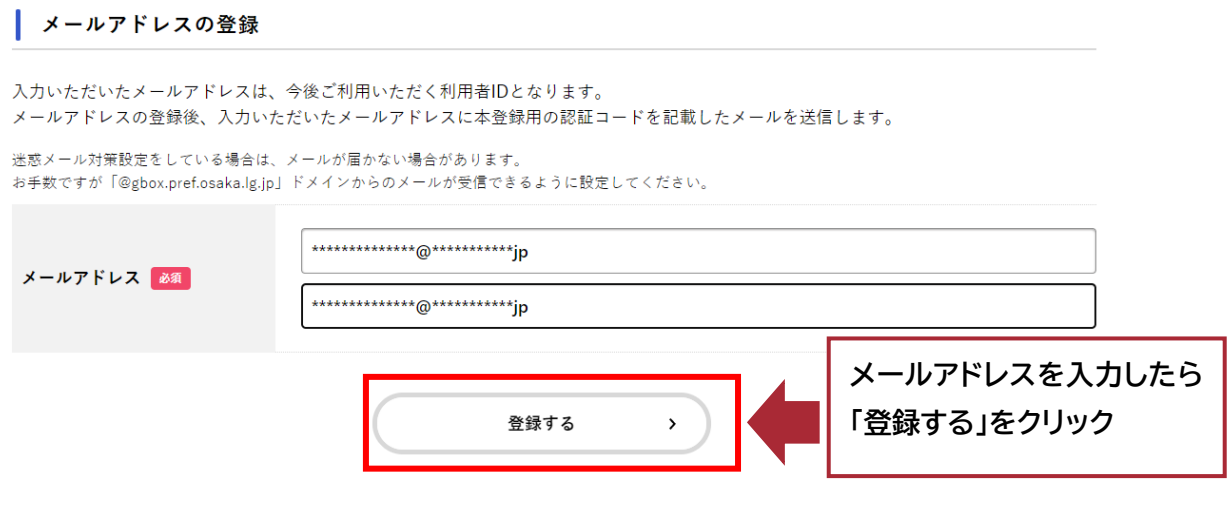

**⑥ 登録したメールアドレス宛にメールが届きます。 メールに記載された認証コードを入力し、「認証コードを確認する」をクリック してください。**

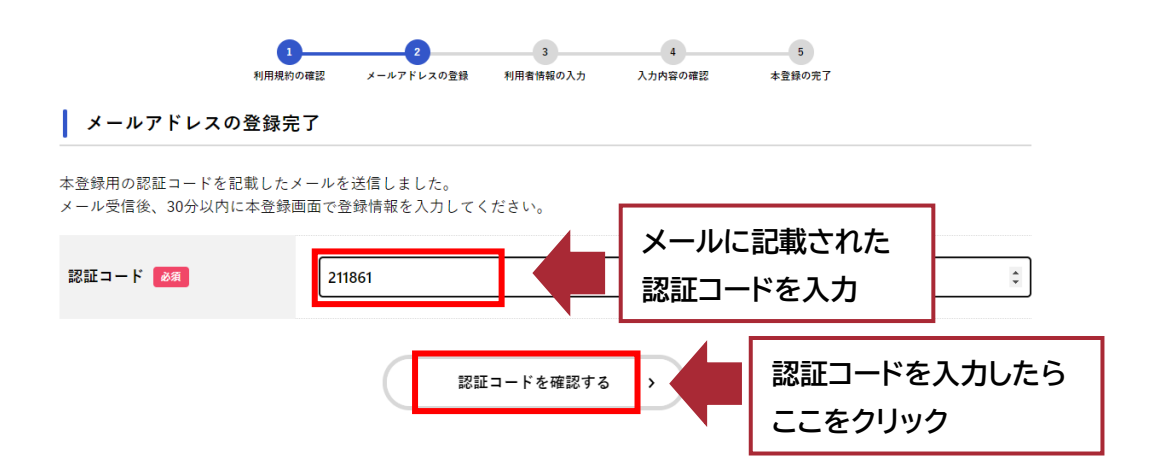

**⑦ 利用者情報を入力し、「入力内容を確認する」をクリックしてください。**

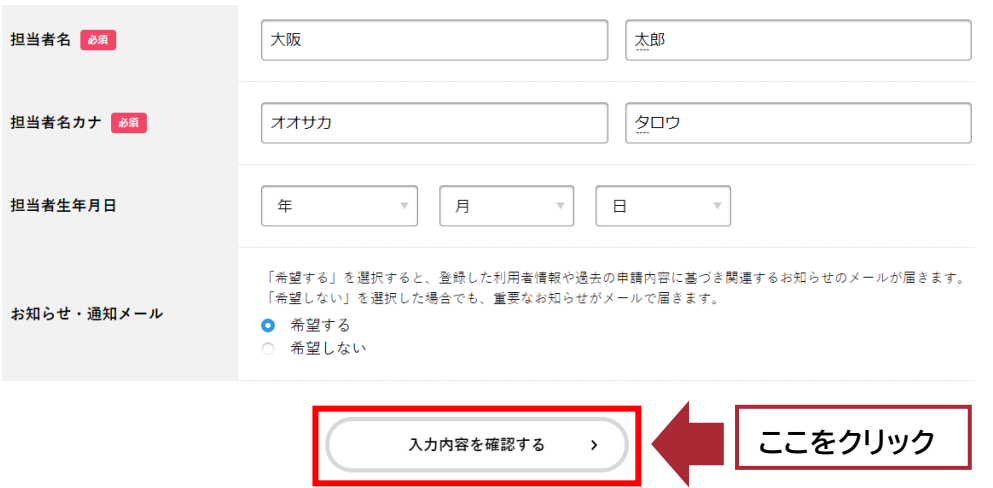

**⑧ 入力した内容を確認し、間違いがなければ「登録する」をクリックしてください。 以下の画面が表示されましたら、利用者情報の登録は完了です。**

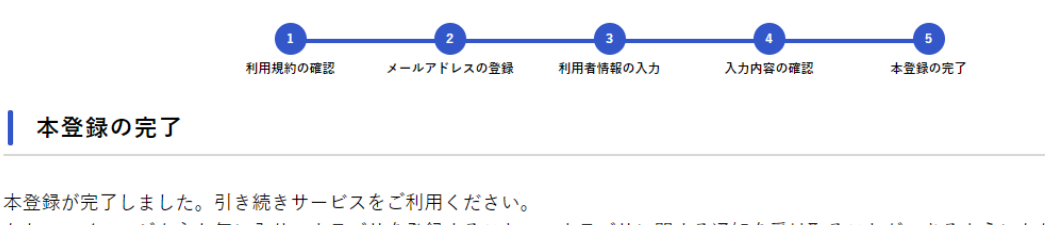

なお、マイページからお気に入りのカテゴリを登録することで、カテゴリに関する通知を受け取ることができるようになります。

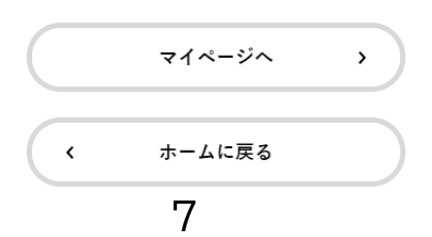

#### **Ⅱ-2.ログインおよび画面の説明**

#### **利用者 ID およびパスワードを入力し、ログインしてください。**

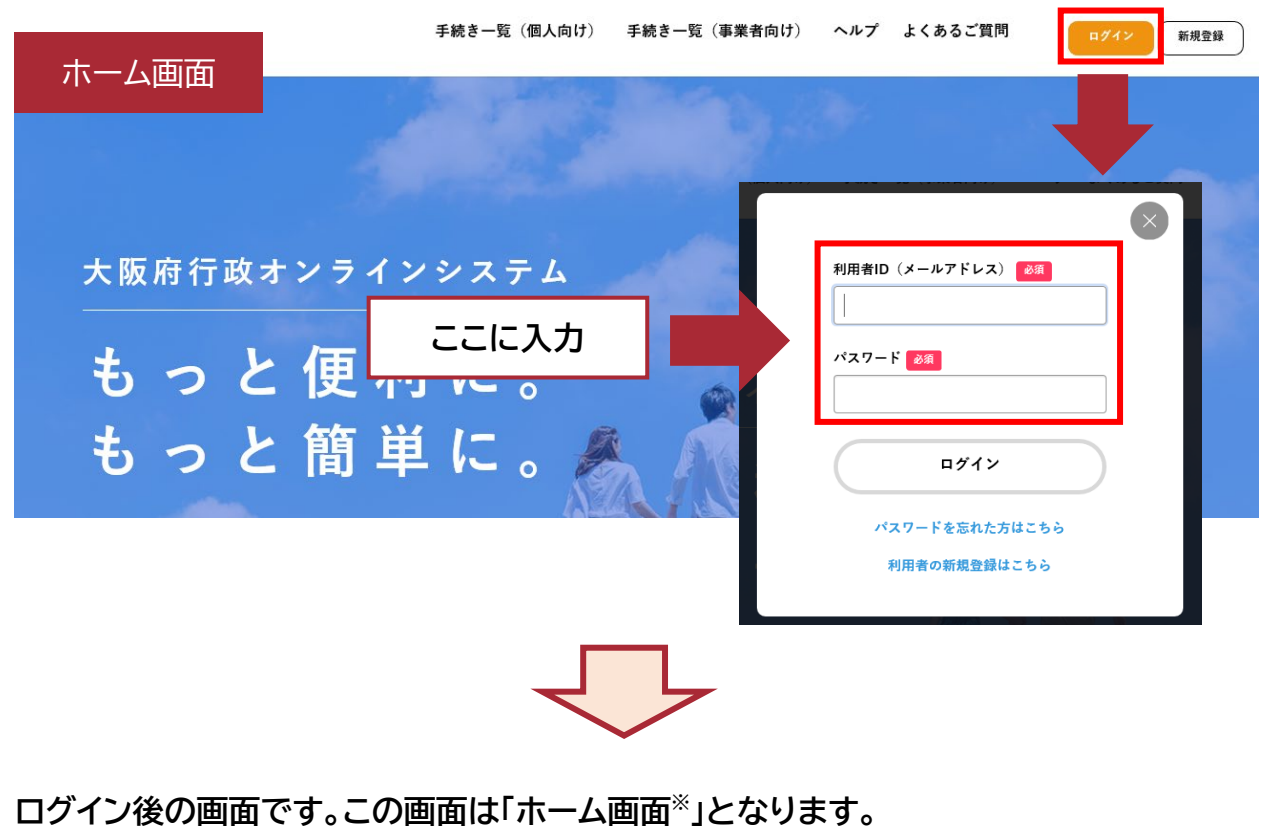

**※マイページではありませんのでご注意ください。**

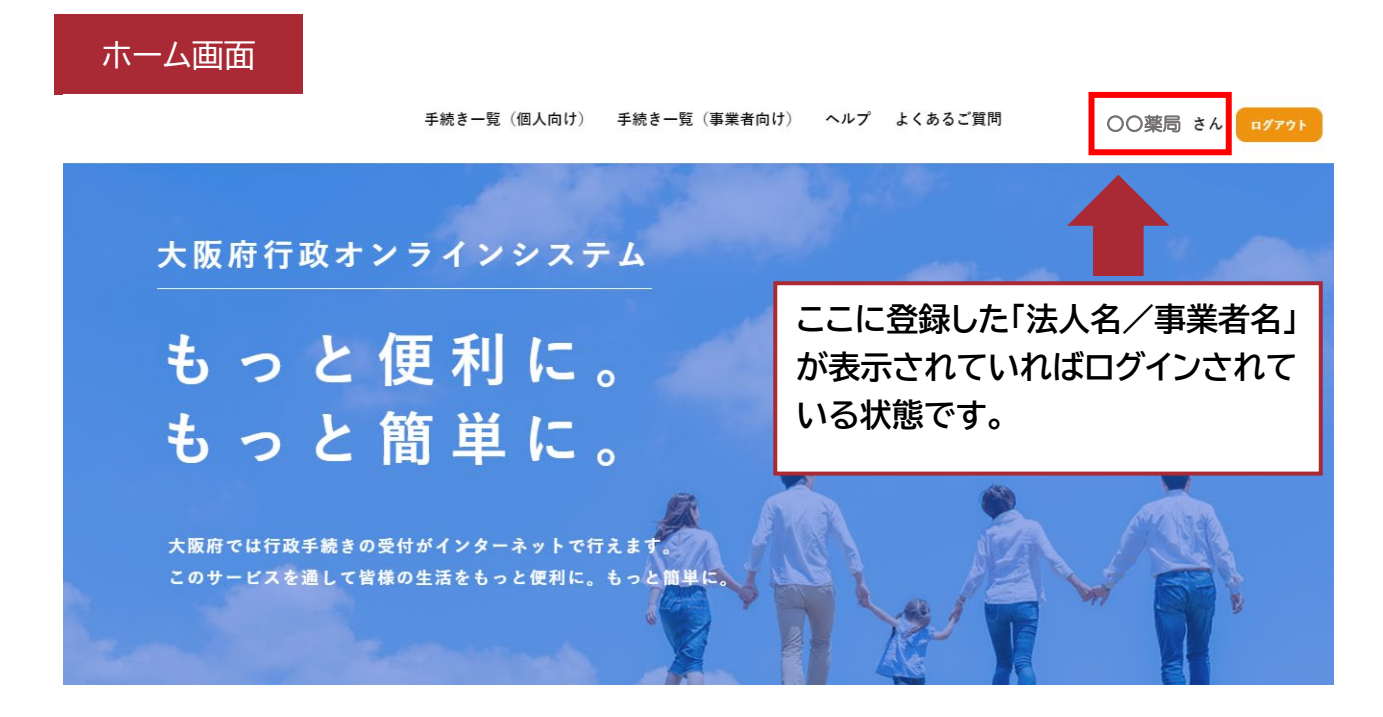

# **【ホーム画面について】**

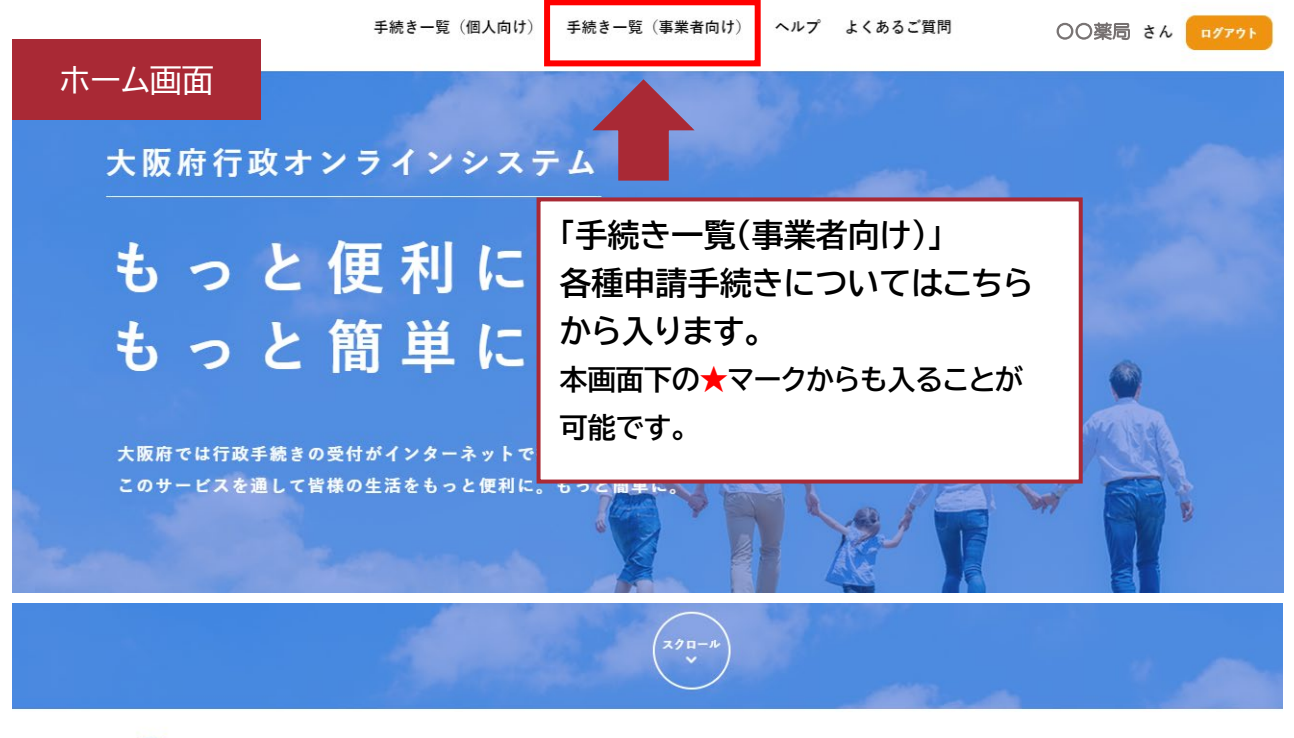

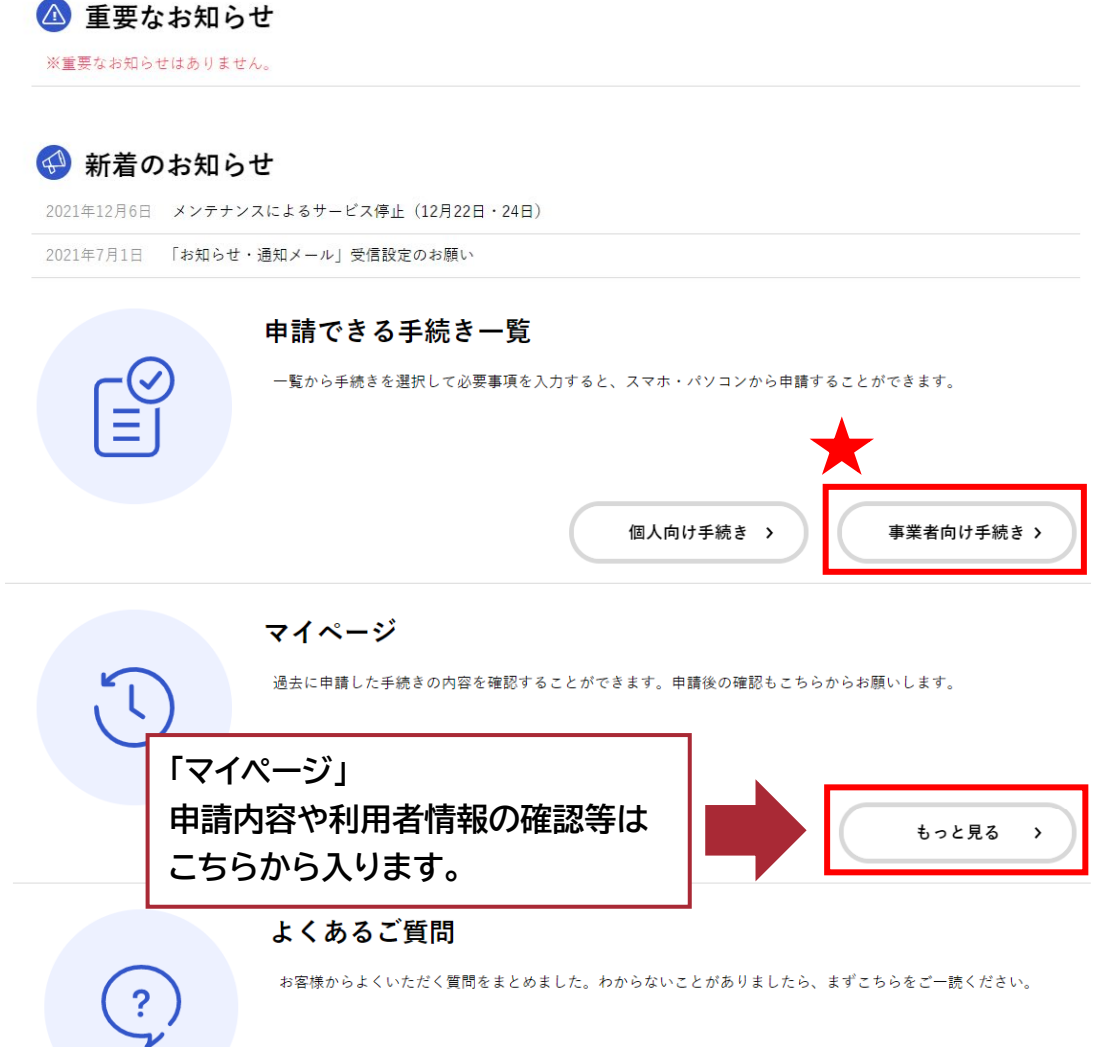

# **Ⅱ-3.申請内容の入力**

# **① 「手続き一覧(事業者向け)」を選択してください。**

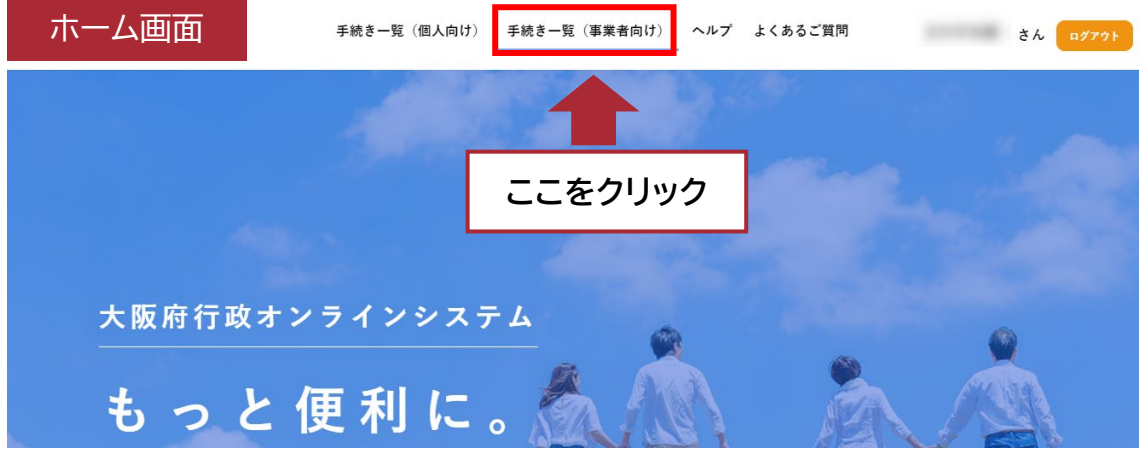

**② 手続き一覧の中の、「新型コロナ無料検査事業に関する手続き」を選択して ください。**

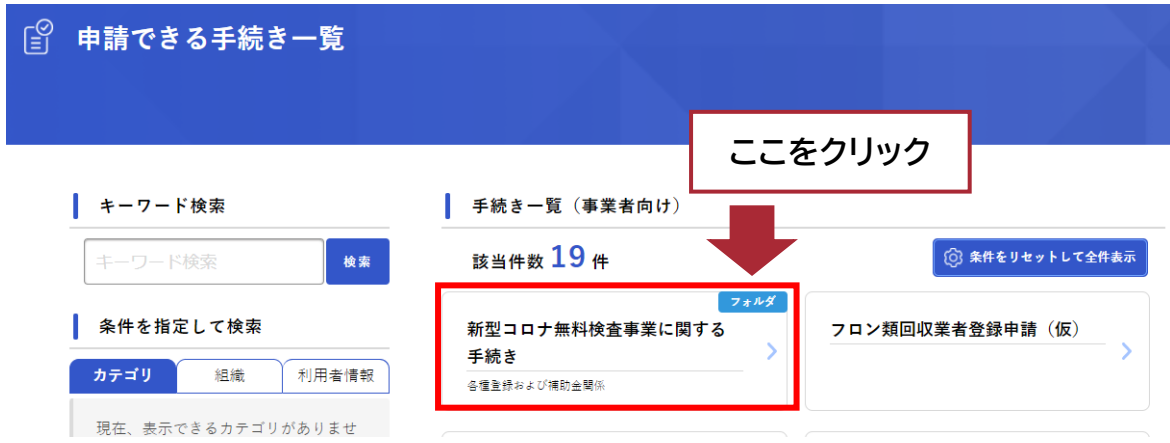

**③ 「初めて事業者登録を行う場合」を選択してください。**

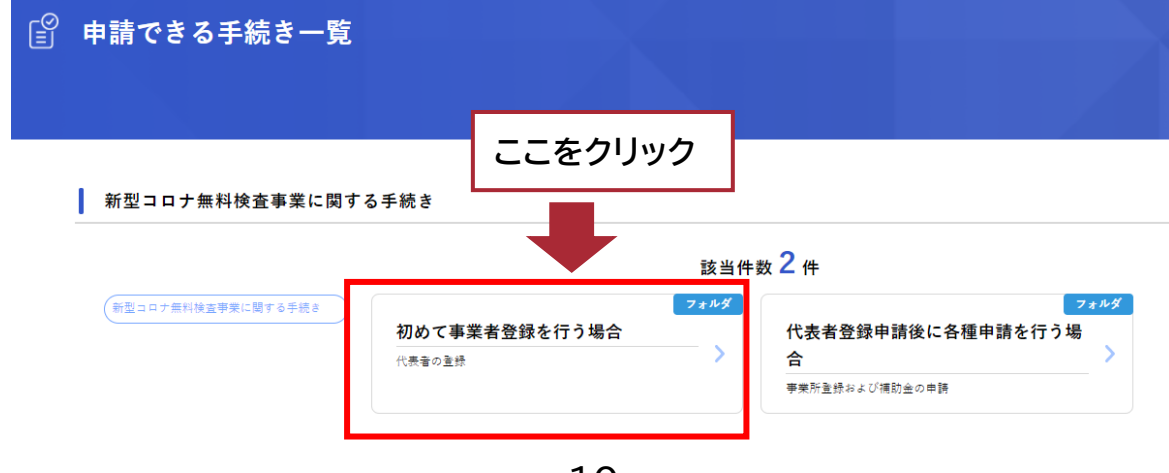

**④ 「新型コロナ検査実施事業者申請(代表登録/新規)」を選択してください。**

新型コロナ無料検査事業に関する手続き

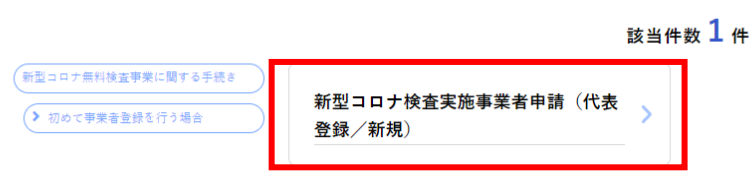

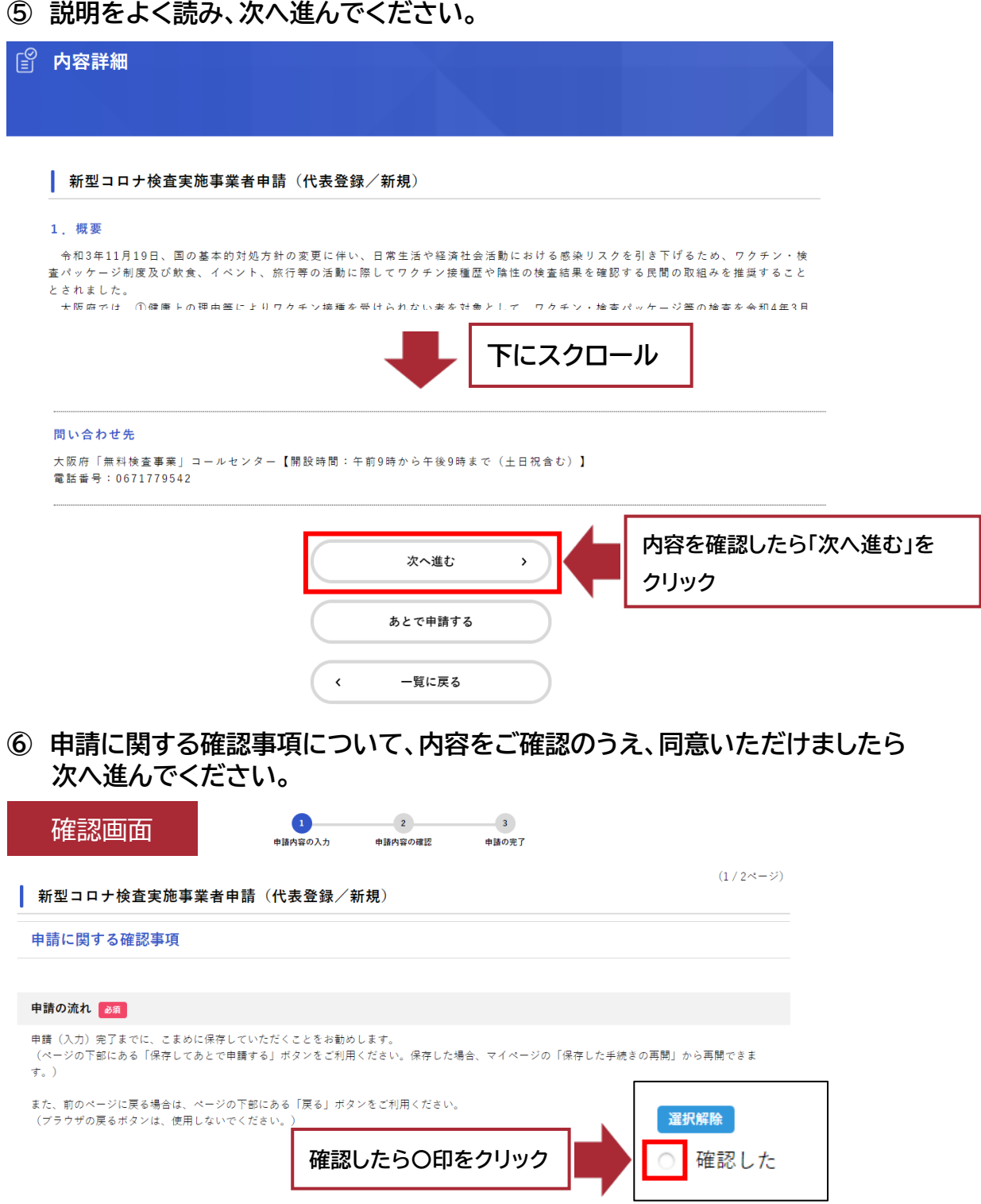

#### **⑦ 該当する事業者区分を選択してください。**

事業者基本情報

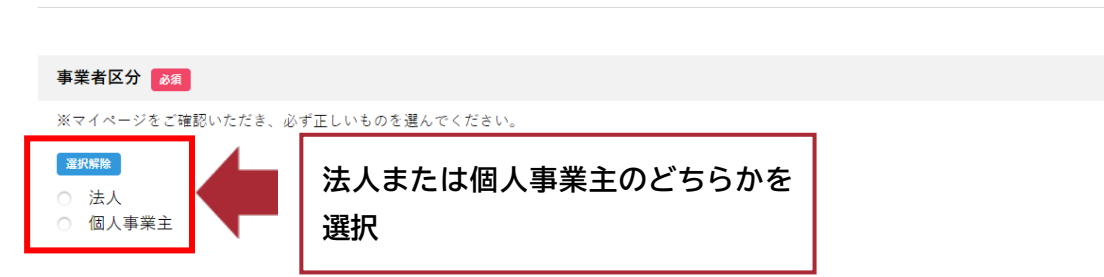

#### **⑧ 該当する法人種別コードおよび企業規模区分を選択してください。 ※事業者区分が個人事業主である場合は回答不要です。**

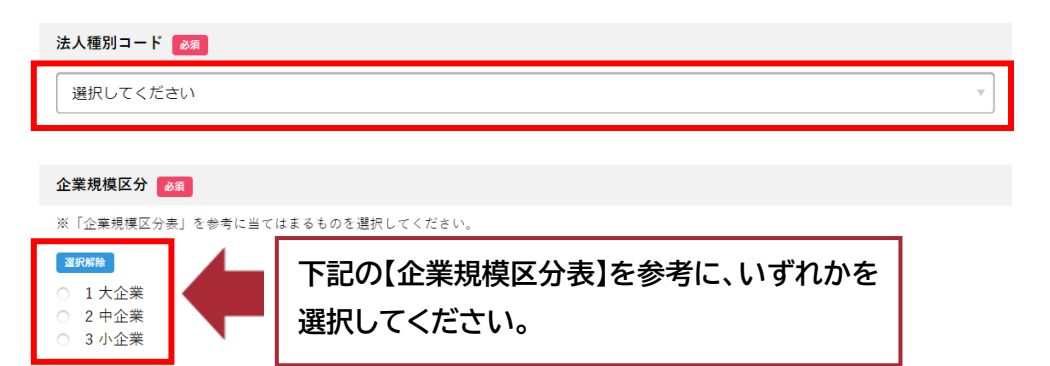

#### **【企業規模区分表】**

- **(1)大企業 : 下記(2)、(3)以外の業種**
- **(2)中企業**

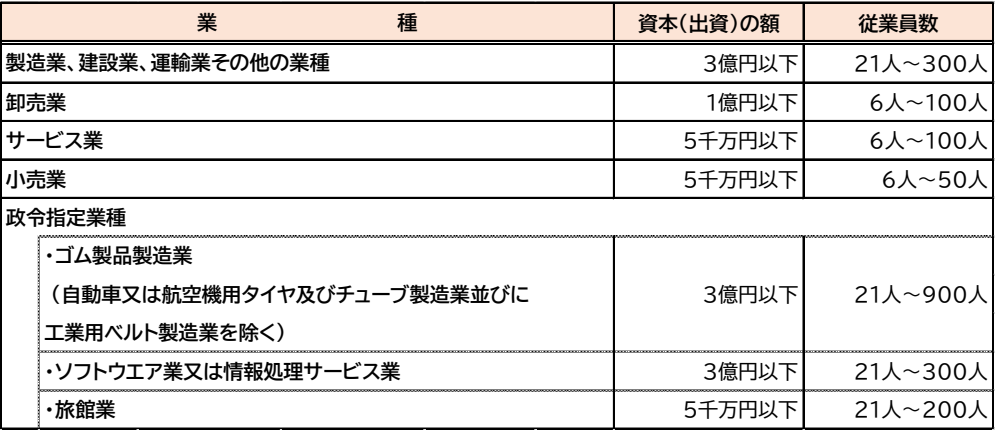

#### **(3)小企業**

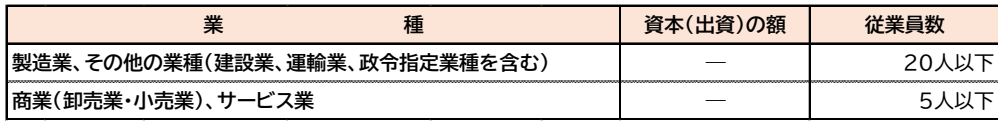

**⑨ 法人種別位置※および法人名(個人事業主の場合は事業所名)についてご入力 ください。 ※法人種別位置については個人事業主である場合は回答不要です。**

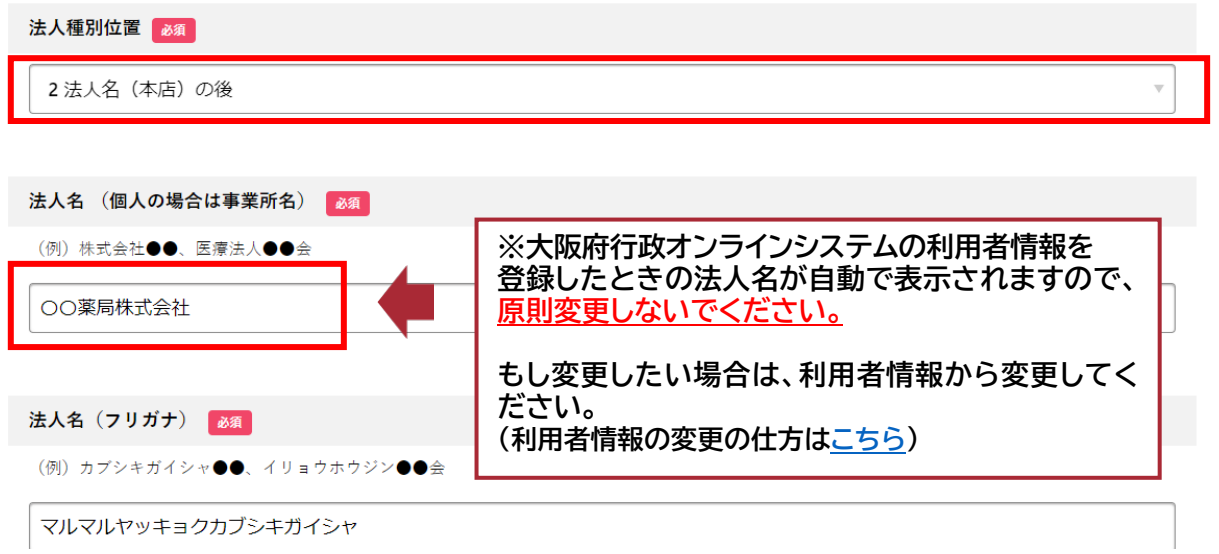

# **⑩ 法人所在地・電話番号について、ご入力ください。(個人事業主の場合は事業所 の所在地・電話番号)**

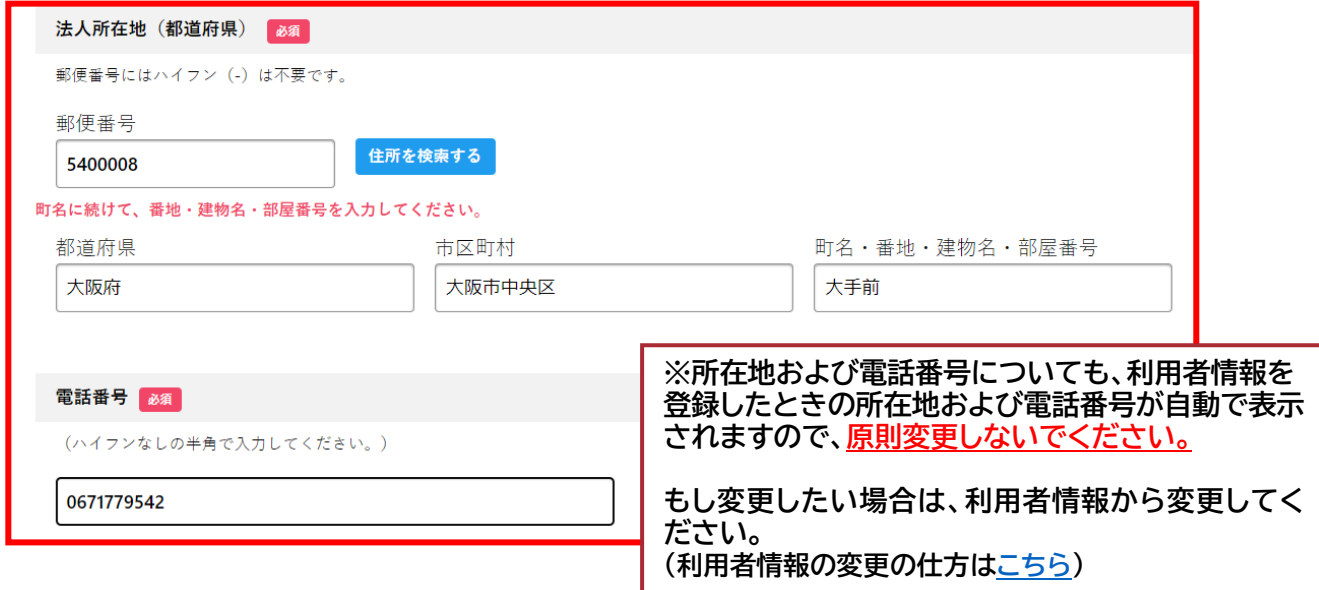

**⑪ 代表者名および代表者役職について、ご入力ください。**

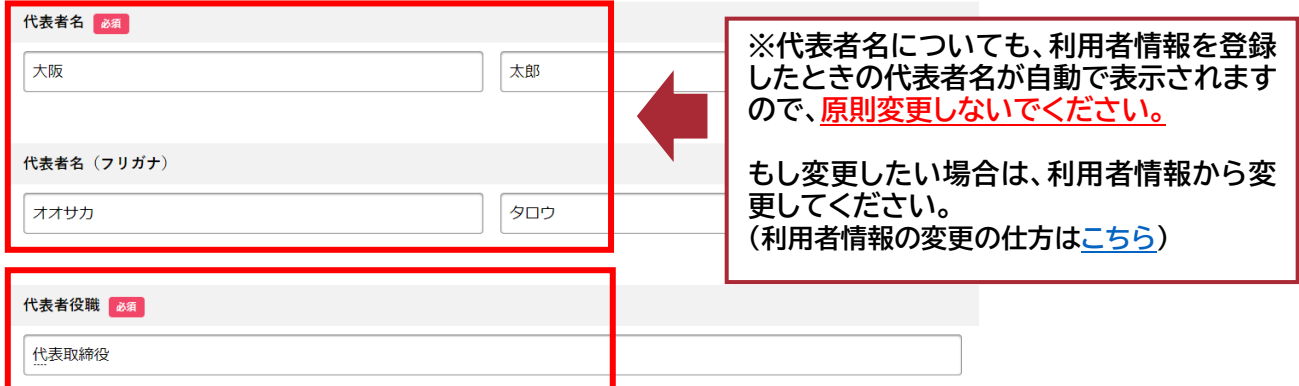

**⑫ 連絡窓口となる担当者※が代表者と異なる場合は、担当部署(法人の場合のみ) 担当者名、担当者の電話番号をご入力ください。 ※申請内容に不備等があった場合に、ご担当者あてに連絡することがあります。 担当者が代表者と同じ場合は、代表者あてに連絡いたします。**

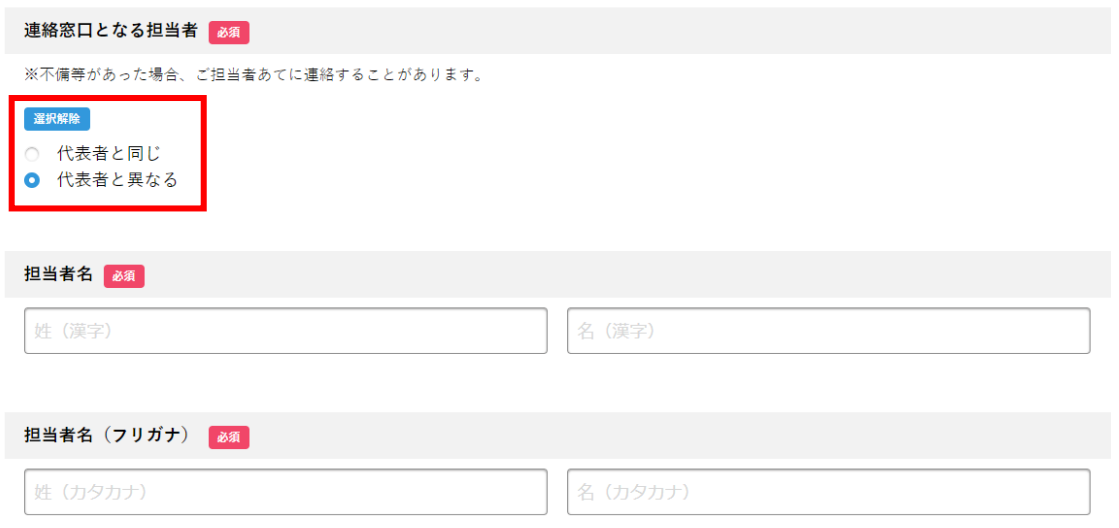

# **⑬ メールアドレスについてご入力ください。**

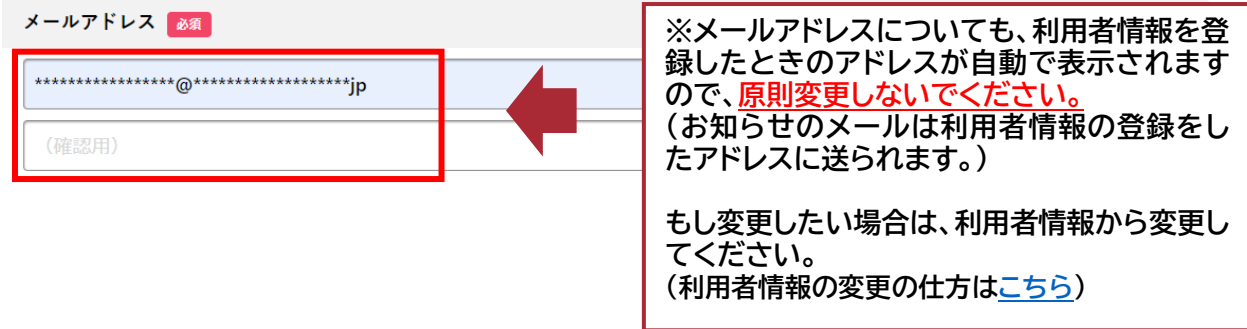

# **⑭ 口座情報について、ご入力ください。(金融機関、預金種別、口座番号、口座名義) ※必ず申請者(法人の場合、申請法人)名義の口座を指定してください。**

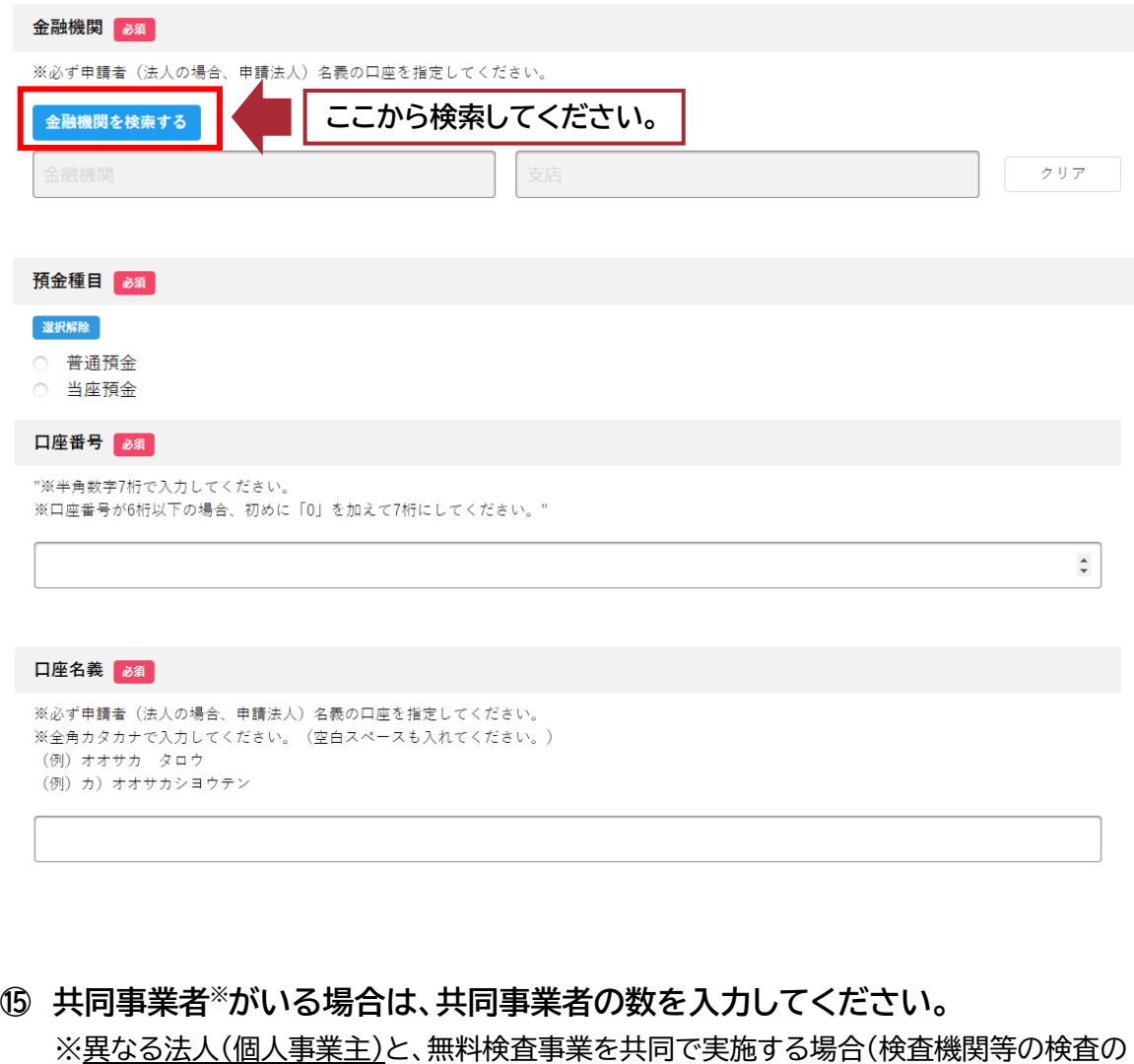

委託先等は共同事業者ではありませんのでご注意ください。)

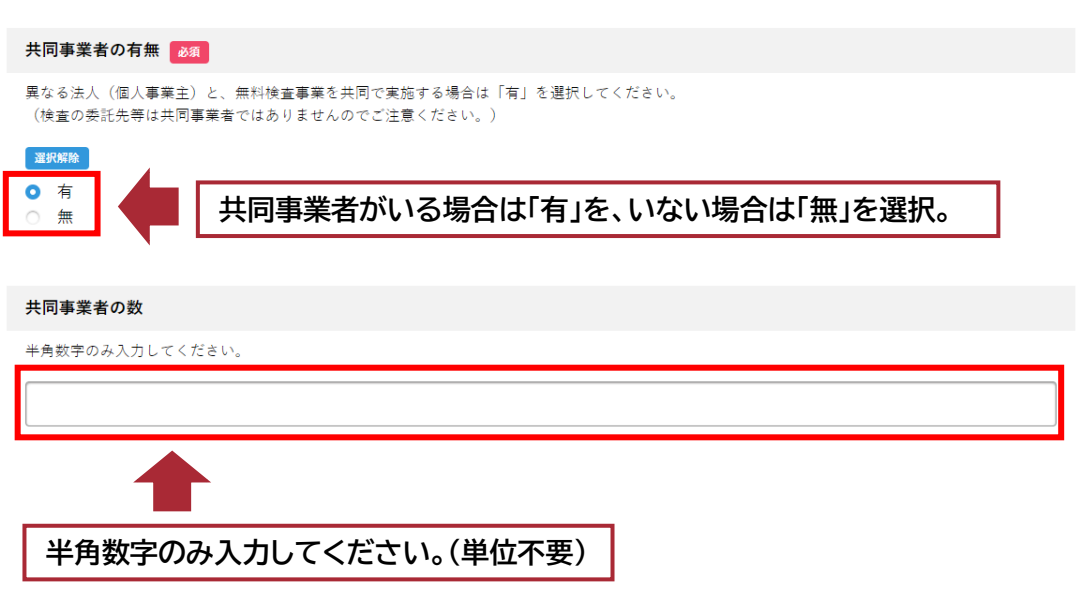

# **⑯ 申請時点での登録する予定の事業所※数を入力してください。**

※同一法人内の、無料検査事業の検体採取を実施する予定の事業所

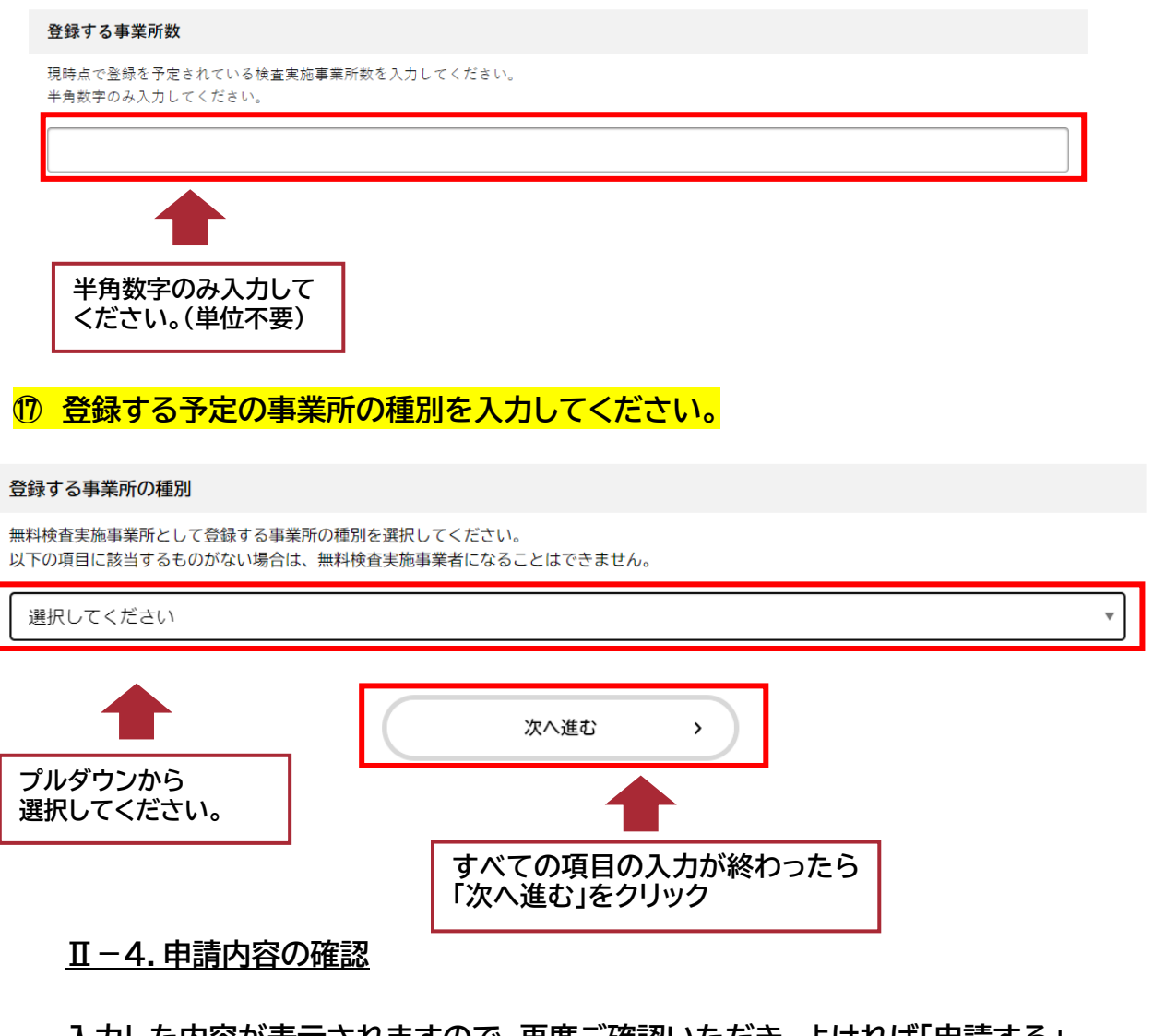

**入力した内容が表示されますので、再度ご確認いただき、よければ「申請する」 をクリックしてください。**

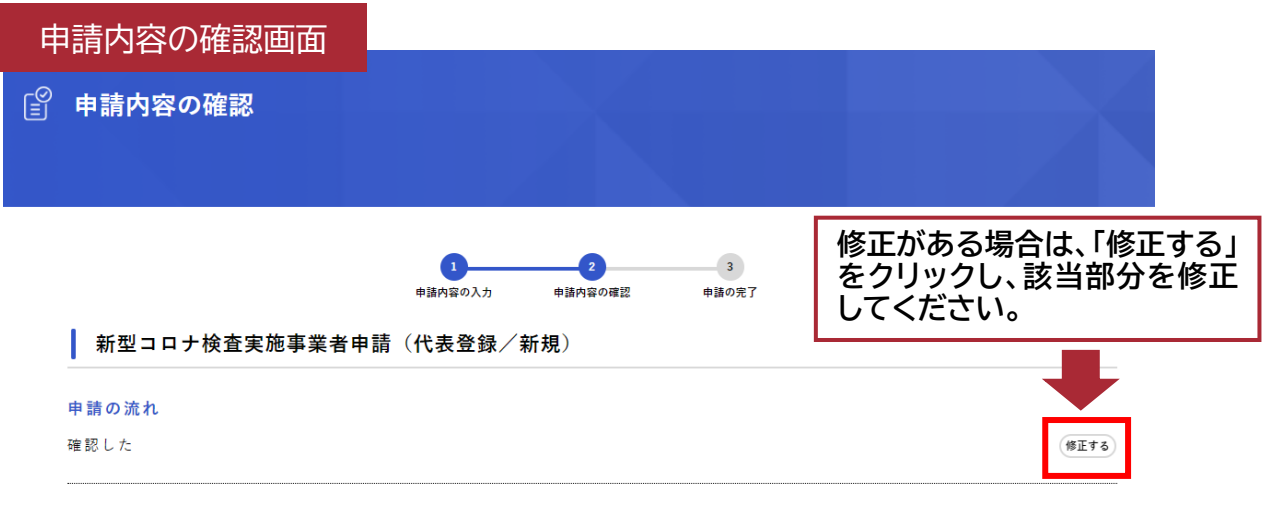

16

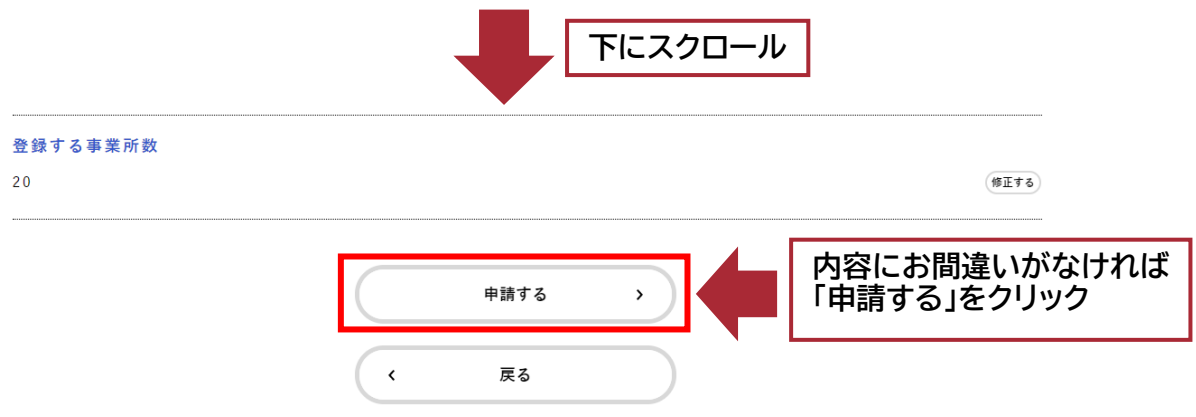

# **Ⅱ-5.申請の完了**

**以下の画面が表示されましたら、申請は完了です。 ※報告後、ご登録いただいているメールアドレス宛に申請受付完了のメールが届きます。**

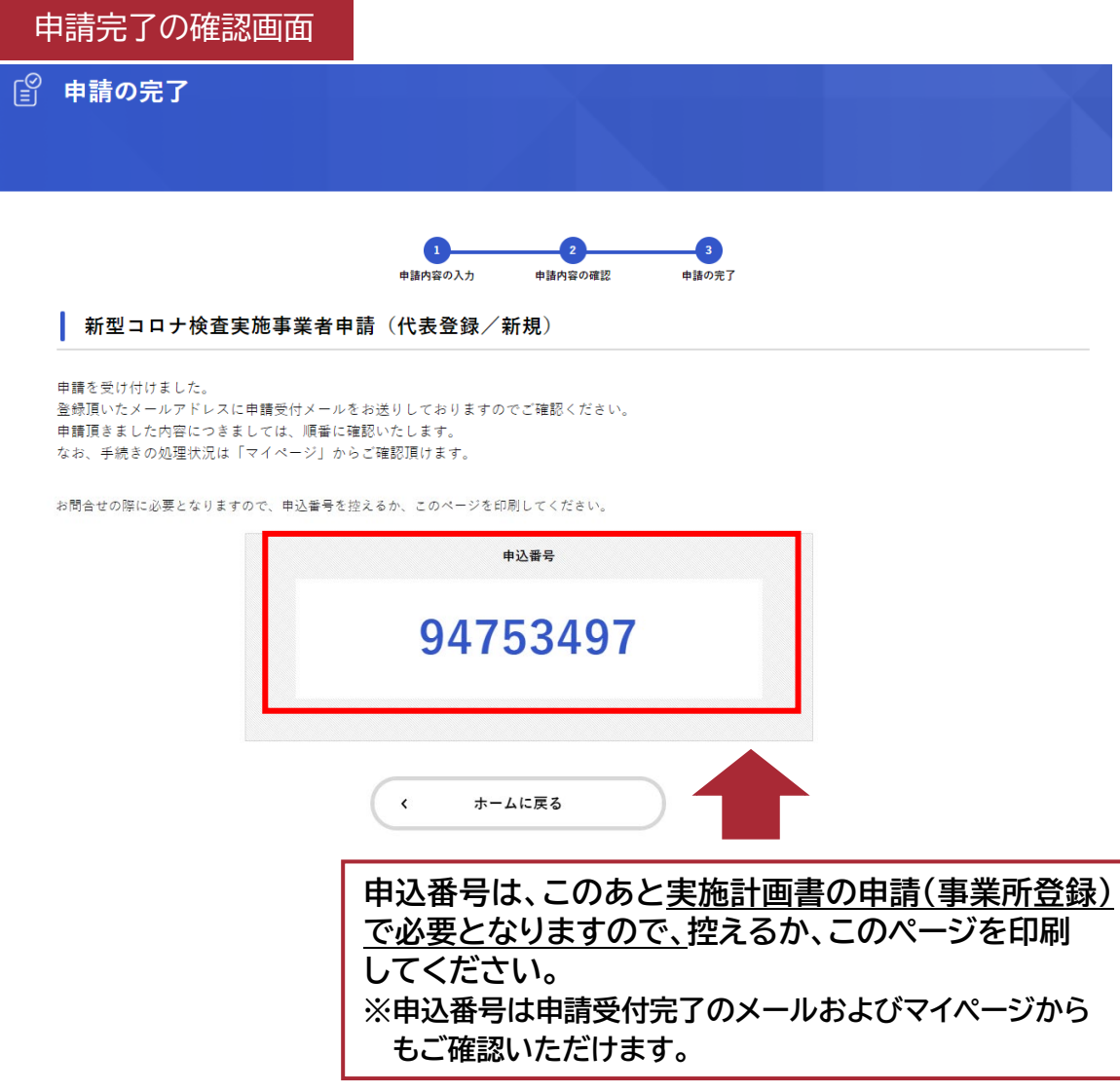

【申請受付完了メールについて】

・「[info-online-shinsei@gbox.pref.osaka.lg.jp](mailto:info-online-shinsei@gbox.pref.osaka.lg.jp)」より、『新型コロナ検査実施事業者 申請(代表登録/新規)の申請を受け付けました』の件名でメールが届きます。上記アドレス からのメール受信ができるよう設定をお願いします。

※「[info-online-shinsei@gbox.pref.osaka.lg.jp](mailto:info-online-shinsei@gbox.pref.osaka.lg.jp)」は送信専用アドレスです。 返信はできませんのでご注意ください。

・メールの内容は以下のとおりです。

手続き名:新型コロナ検査実施事業者申請(代表登録/新規) 申込番号:94753497

申請を受け付けました。 順番に申請内容を確認いたします。 手続きの処理状況は「マイページ」からご確認頂けます。

なお、検査を実施する事業所の登録は、マイページの以下フォルダ内にある「実施計画書 の申請(事業所登録)」から申請してください。 フォルダ名:「新型コロナ無料検査事業に関する手続き」→「代表者登録申請後に各種申 請を行う場合」

大阪府行政オンラインシステム https://lgpos.task-asp.net/cu/270008/ea/residents/portal/home

※このメールアドレスは送信専用です。

------ 大阪府

## **Ⅱ-6.申請内容の確認および修正方法**

# **① 大阪府行政オンラインシステムのマイページを開いてください。**

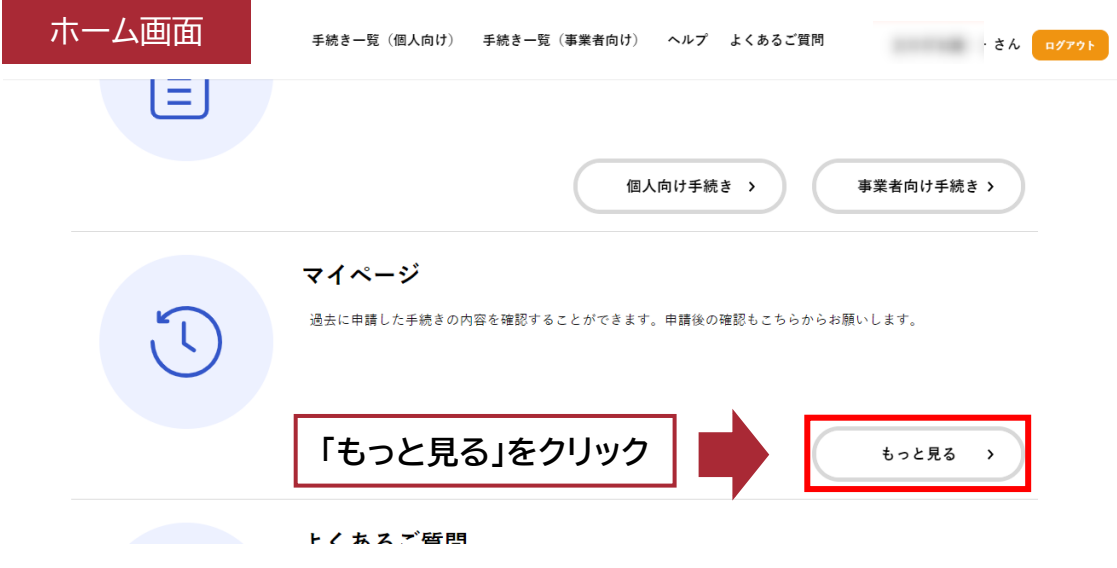

# **② マイページ内の利用者メニューの「申請履歴の確認」を開いてください。**

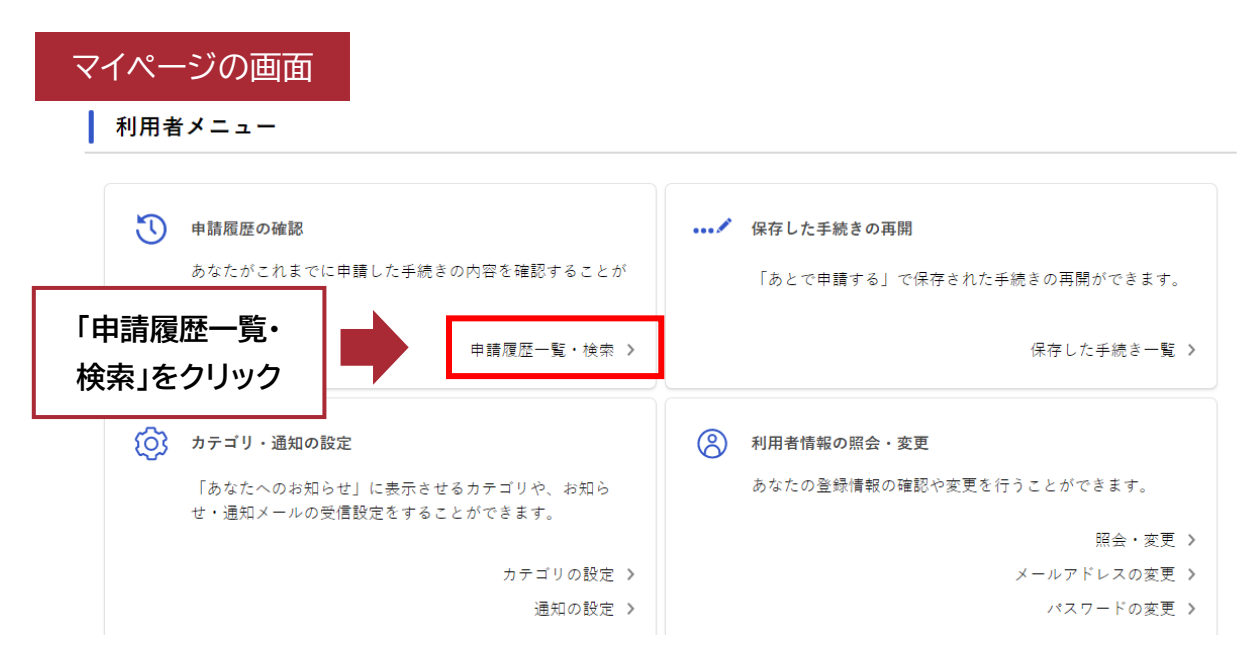

**③ 過去に申請した案件の一覧が表示されますので、該当する申込番号の申請履歴 を開いてください。**

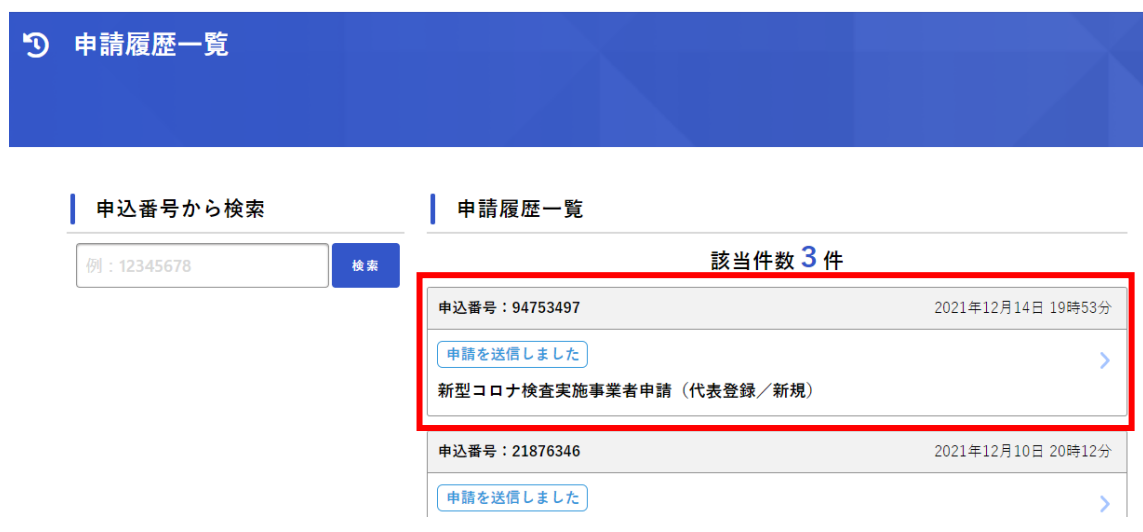

**④ 該当する申請内容照会画面です。申請した内容および現在の申請状況を確認 できます。**

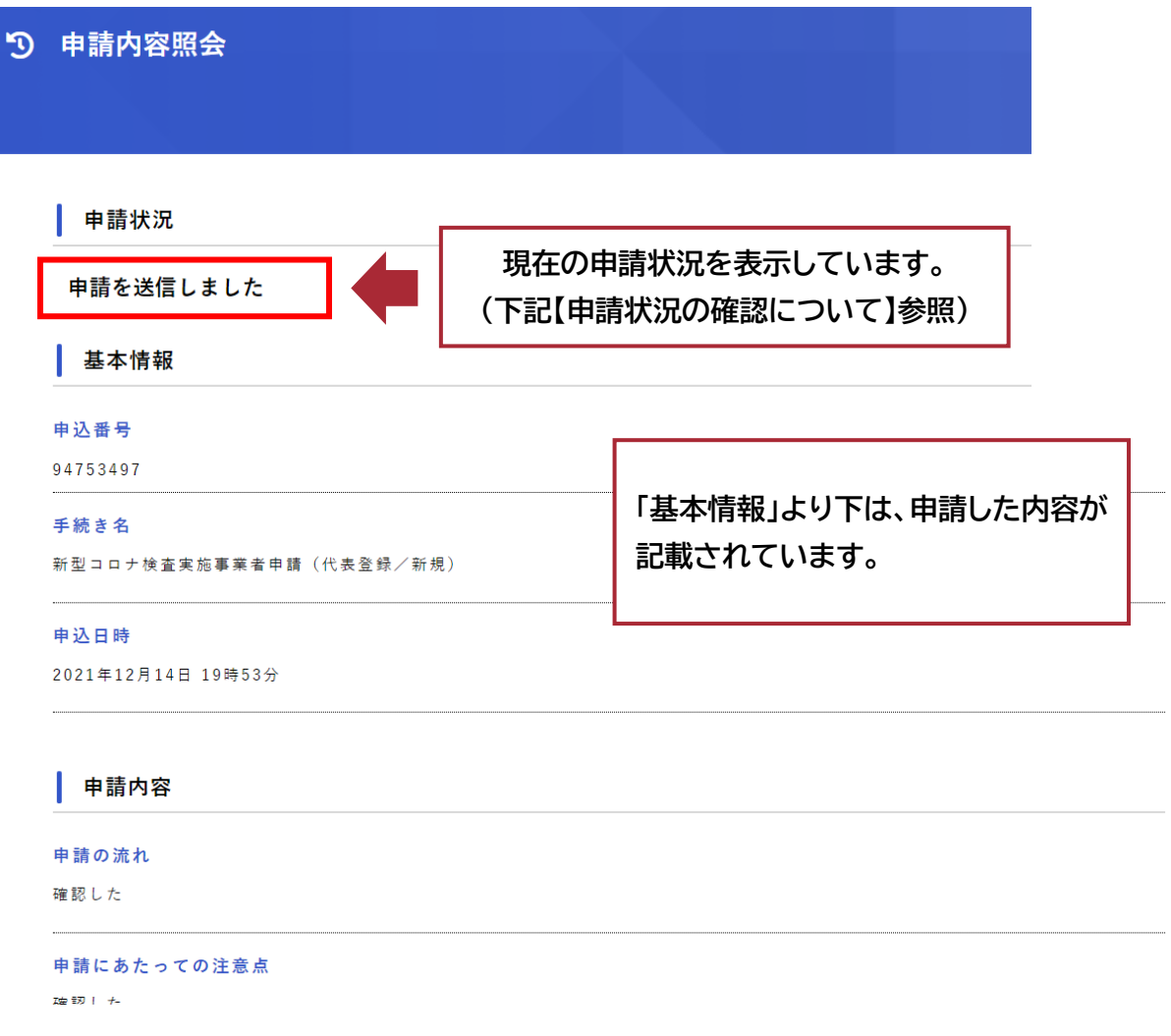

# **【申請状況の確認について】**

上記申請内容照会画面の「申請状況」に表示されるステータスの意味については、下記のとおり  $\vec{c}$ す。((1)~(3))

(1)「申請を送信しました」:申請してから、審査が開始(申請内容を確認)されるまでの間の状態 です。

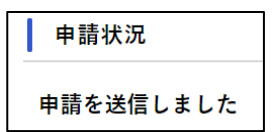

(2)「申請内容を確認中です」:審査が開始(申請内容を確認)されてから、登録完了するまでの間

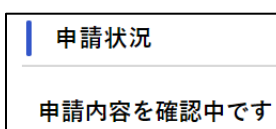

の状態です。審査が開始されましたら、登録されたメールアドレス 宛に『新型コロナ検査実施事業者申請(代表登録/新規)の申請内 容を確認します』の件名でメールが届きます。

・メールの内容は以下のとおりです。

手続き名:新型コロナ検査実施事業者申請(代表登録/新規) 申込番号:94753497

申請内容の確認を開始しました。 確認結果は追ってご連絡します。 手続きの処理状況は「マイページ」からご確認頂けます。

なお、検査を実施する事業所の登録は、マイページの以下フォルダ内にある「実施計画書の申 請(事業所登録)」から申請してください。

フォルダ名:「新型コロナ無料検査事業に関する手続き」→「代表者登録申請後に各種申請を 行う場合」

大阪府行政オンラインシステム https://lgpos.task-asp.net/cu/270008/ea/residents/portal/home

※このメールアドレスは送信専用です。

------ 大阪府 (3)「手続きが完了しました」:審査が終了し、登録が完了した状態です。完了しましたら、登録さ

申請状況

れたメールアドレス宛に『新型コロナ検査実施事業者申請(代表登 録/新規)の手続きが完了しました』の件名でメールが届きます。

手続きが完了しました

・メールの内容は以下のとおりです。

手続き名:新型コロナ検査実施事業者申請(代表登録/新規) 申込番号:94753497

登録手続きが完了しました。

通知書等は以下「関係書類発行システム」よりご確認、ダウンロード頂きますようお願い いたします。

「関係書類発行システム」

http://\*\*\*\*\*\*\*\*\*\*\*\*\*\*\*\*\*\*\*\*\*\*\*\*\*\*\*\*\*\*\*\*\*\*\*\*\*\*\*\*\*\*\*\*\*\*\*\*\*\*\*\*\*\*

ログイン ID は、本登録の申込番号(上記の申込番号)

パスワードは、本登録で入力頂いたメールアドレスとなります。

なお、変更や解除、補助金の申請につきましては、以下の「大阪府行政オンラインシステム」に ログイン後、各種手続きくださいますようお願いいたします。

※新たに検査実施事業所の登録を行う場合も、以下のシステムにログイン後「実施計画書の 申請(事業所登録/新規)」より手続きを行っていただきますようお願いいたします。

大阪府行政オンラインシステム

https://lgpos.task-asp.net/cu/270008/ea/residents/portal/home

※このメールアドレスは送信専用です。

------

大阪府

# **【申請内容の修正および取下げについて】**

#### (1)**申請状況が「申請を送信しました」または「申請内容を確認中」の場合**

・申請内容照会画面の一番下の、「この申請を取下げる」のボタンをクリック

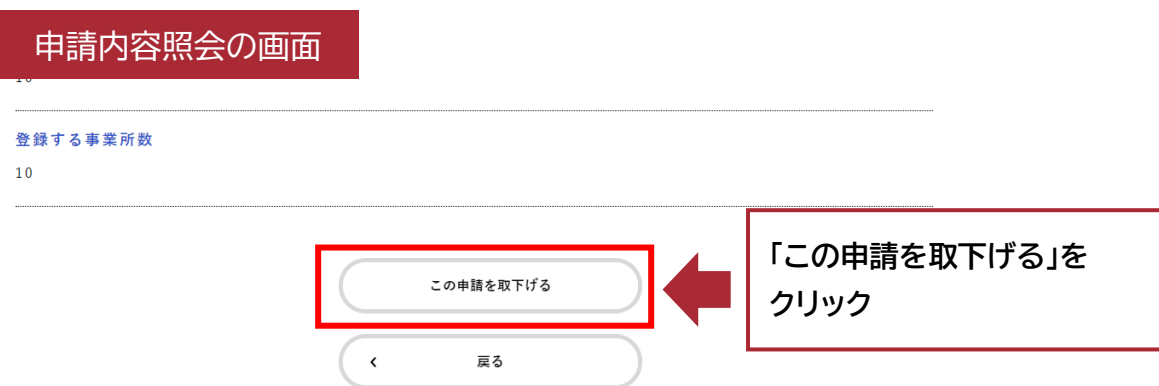

・下記画面が表示されましたら、取下げ完了です。取下げた申請内容はマイページで確認でき ます。修正したい場合は、マイページの取下げた申請内容照会画面の中にある「申請内容を 使用して新しく申請する」をクリックし、再度申請の手続きを行ってください。

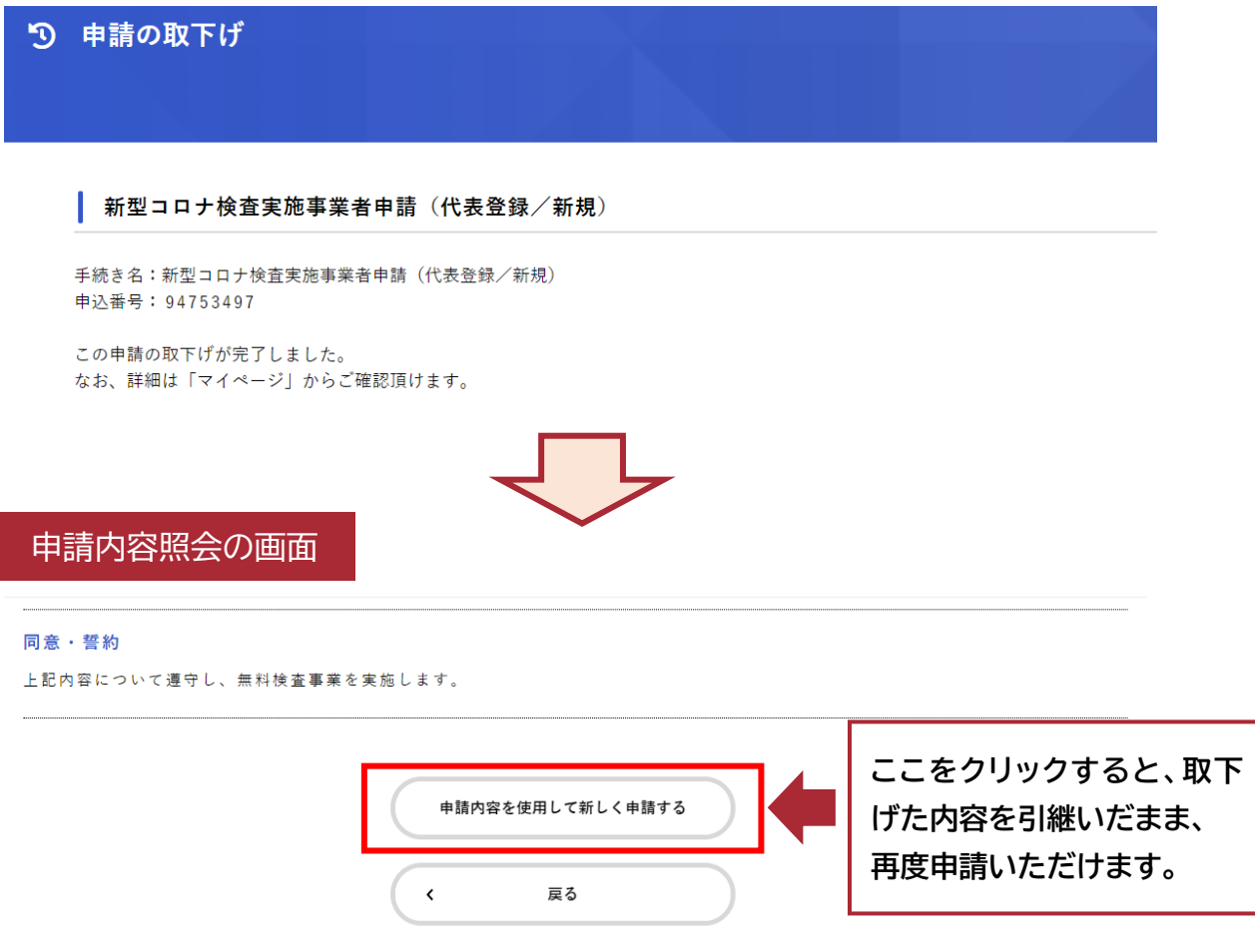

#### (2)**申請状況が「手続きが完了しました」の場合**

別途変更申請または解除申請をしていただく必要があります。

#### 【変更・解除申請の方法】

・大阪府行政オンラインシステムの「手続き一覧(事業者向け)を開いてください(Ⅱ-2参照)。 ・「新型コロナ無料検査事業に関する手続き」→「代表者登録申請後に各種申請を行う場合」→ **「【変更・解除申請】新型コロナ検査実施事業者申請(代表登録/新規)」**をクリックしてください。

新型コロナ無料検査事業に関する手続き

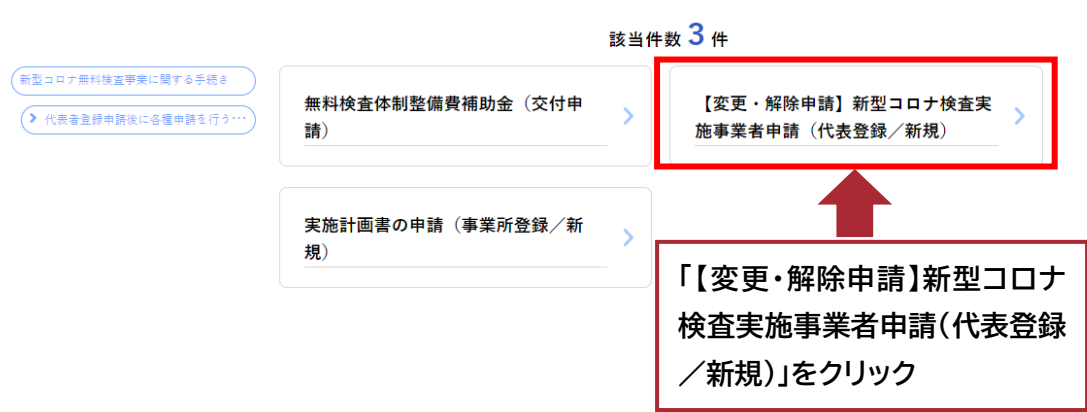

#### ・「次へ進む」をクリックしてください。

選択解除 **0** 確認した

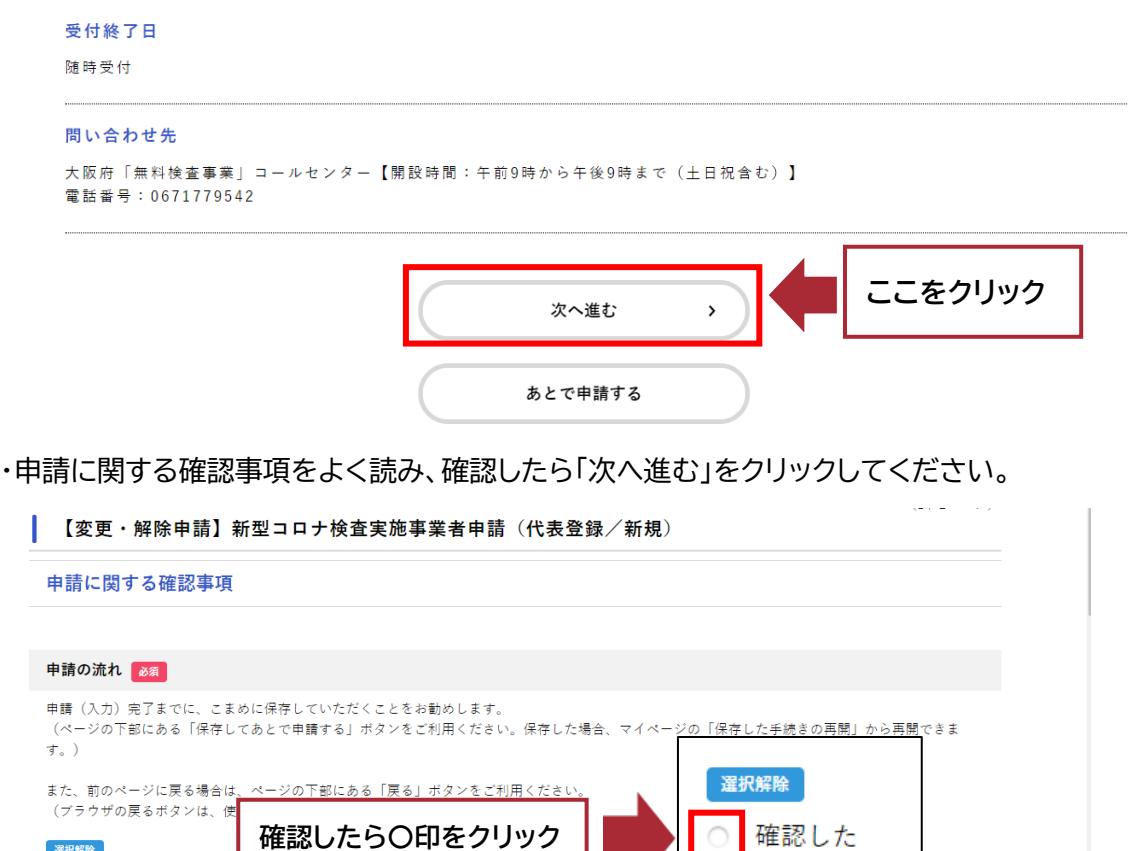

・事業者名が正しいか確認し、変更したい申込の申込番号を選択してください。

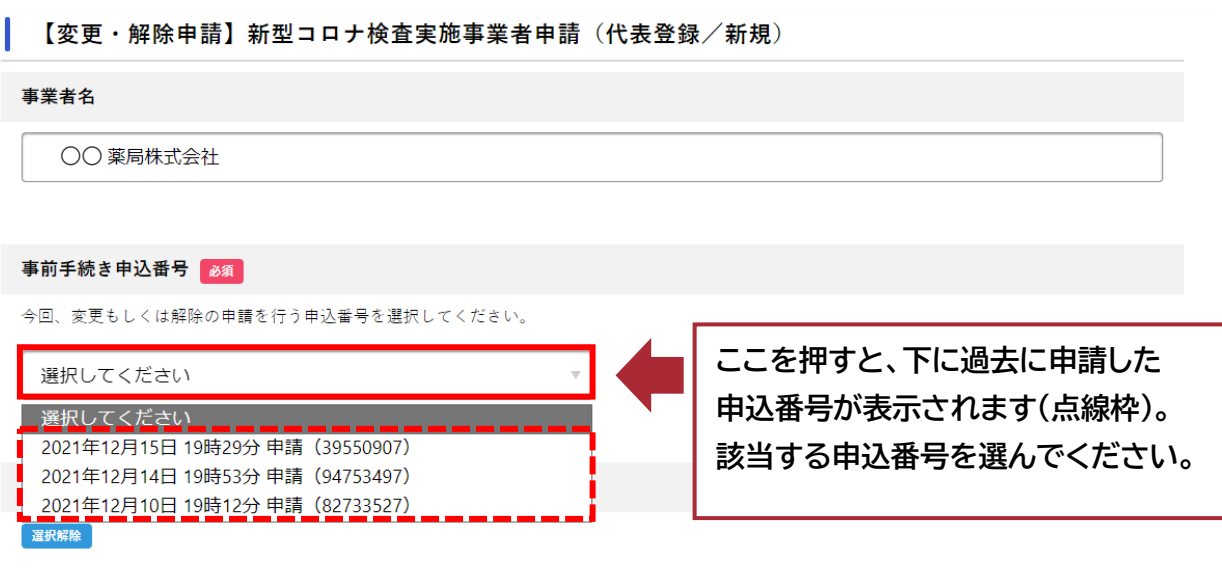

・申請内容について、変更したい場合は「変更」、取り消したい場合は「解除」を選択してください。

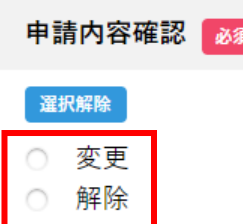

【「変更」を選択した場合のみ】

・変更したい項目にチェックをいれてください。チェックをいれた項目の入力欄が出現します ので、変更後の情報を入力してください。(「登録する事業所数」は変更申請不要

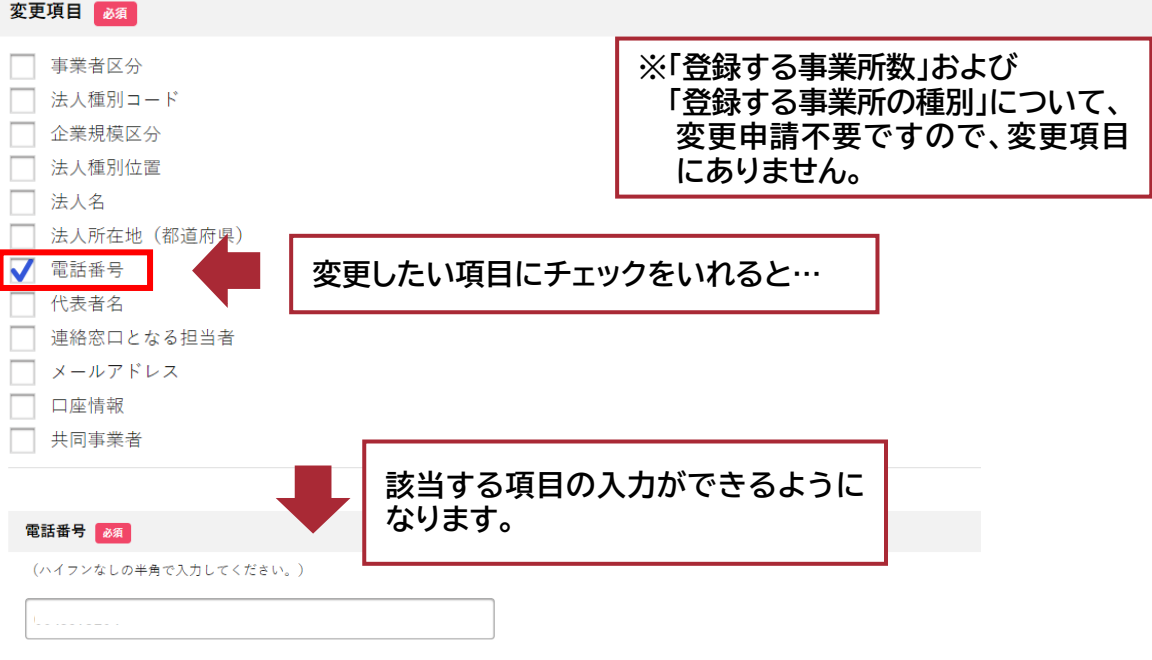

#### 【「解除」を選択した場合のみ】

・事業所登録の登録状況について選択してください。

検査を実施している事業所の登録状況について

現在、登録している事業所の登録状況についてご回答ください。

#### 選択解除

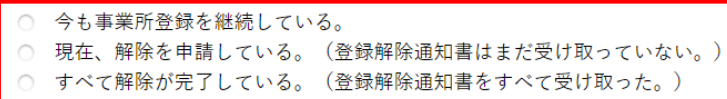

※登録状況が「今も事業所登録を継続している」の場合、本解除申請はできません。

先に事業所登録の解除申請をしてから代表者登録の解除申請を行ってください。

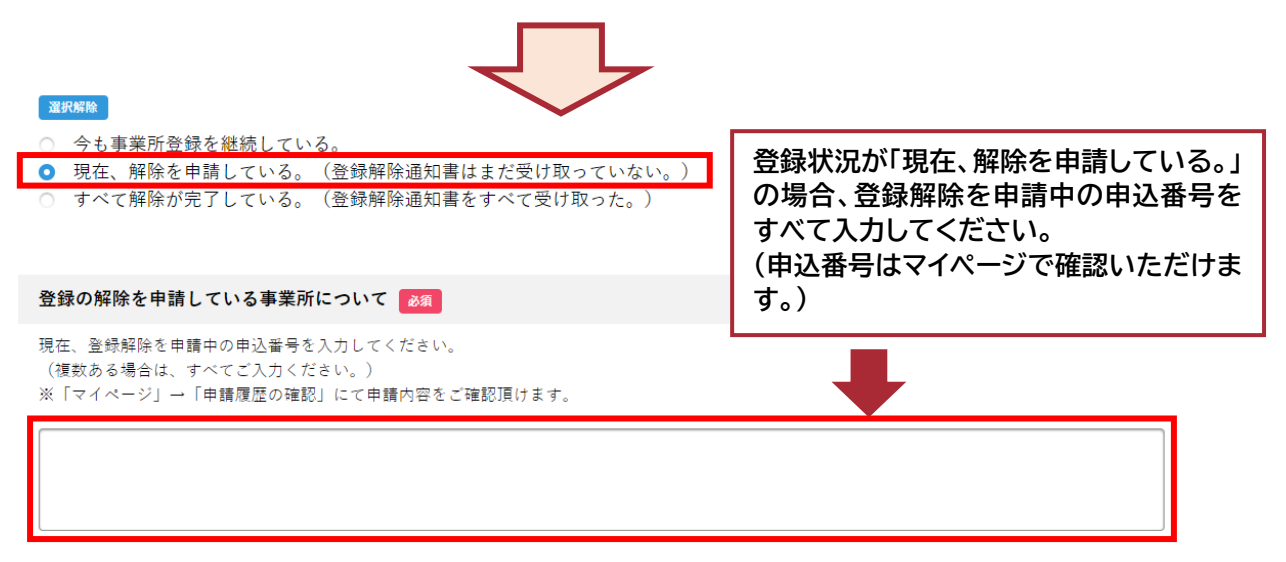

#### ・変更・解除日を入力してください。

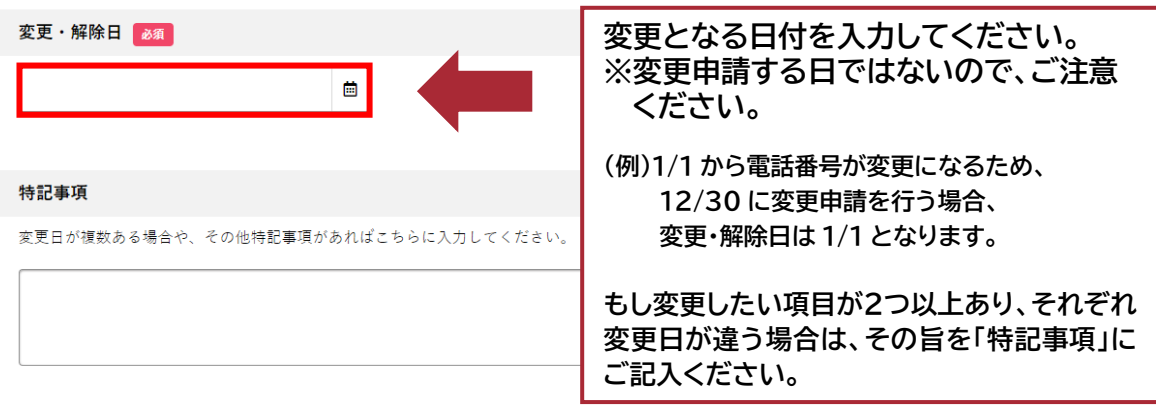

・変更(解除)内容が間違いなければ、「上記申込番号での新型コロナ検査実施事業者の登 録変更(解除)を申請します。」をチェックし、次へ進んでください。

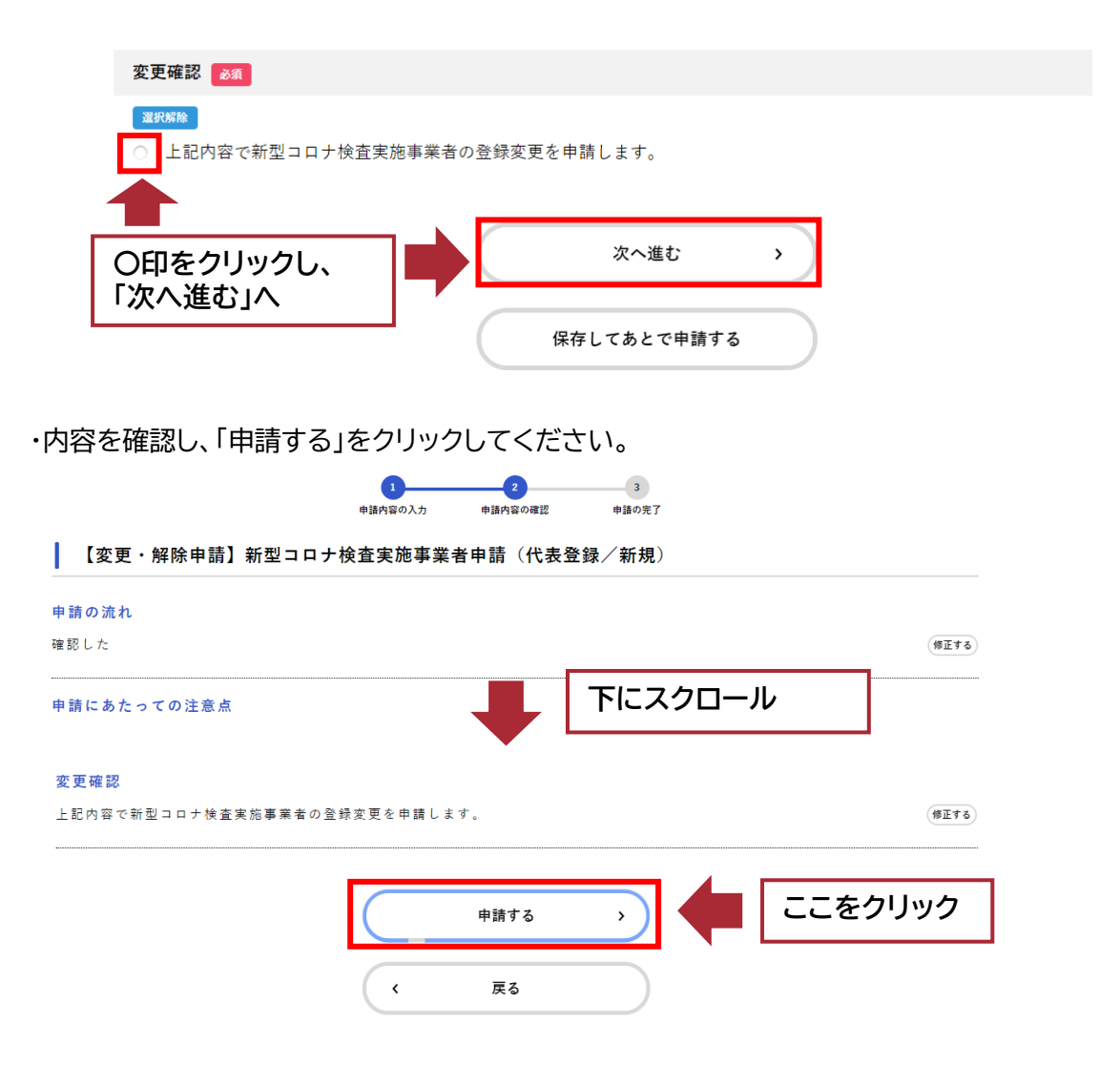

・以下の画面が表示されましたら、登録完了です。登録されたメールアドレス宛に『【変更・解除 申請】新型コロナ検査実施事業者申請(代表登録/新規)の申請を受け付けました』の件名で メールが届きます。

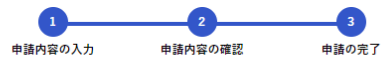

┃ 【変更・解除申請】新型コロナ検査実施事業者申請(代表登録/新規)

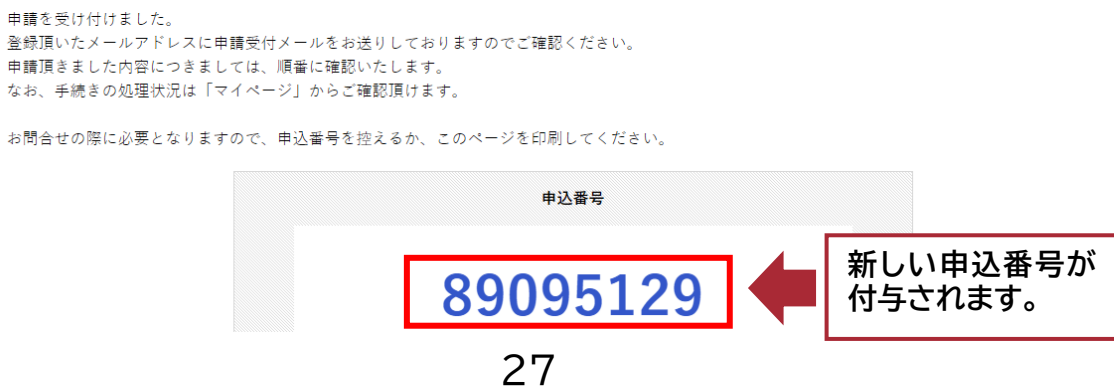

# **Ⅲ その他**

# **1.本事業に関して**

・大阪府ホームページ「無料検査事業の実施について」 [https://www.pref.osaka.lg.jp/kansenshokikaku/kensataisei/](https://www.pref.osaka.lg.jp/kansenshokikaku/kensataisei/muryoukensa.html) [muryoukensa.html](https://www.pref.osaka.lg.jp/kansenshokikaku/kensataisei/muryoukensa.html)

・大阪府ホームページ「新型コロナ検査実施事業者の登録について」 [https://www.pref.osaka.lg.jp/kansenshokikaku/kensataisei/](https://www.pref.osaka.lg.jp/kansenshokikaku/kensataisei/muryou-touroku.html) [muryou-touroku.html](https://www.pref.osaka.lg.jp/kansenshokikaku/kensataisei/muryou-touroku.html)

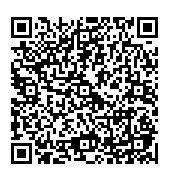

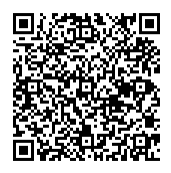

### **2.お問い合わせ先**

大阪府「無料検査事業」コールセンター TEL 06-7177-9542 (土日祝含む午前 9 時から午後9時まで)